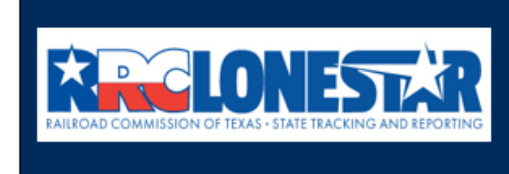

**Railroad Commission of Texas State Tracking and Reporting System (LoneSTAR)** 

**Release 1 Software Design** 

# User Guide

# **General LoneSTAR**

# **Table of Contents**

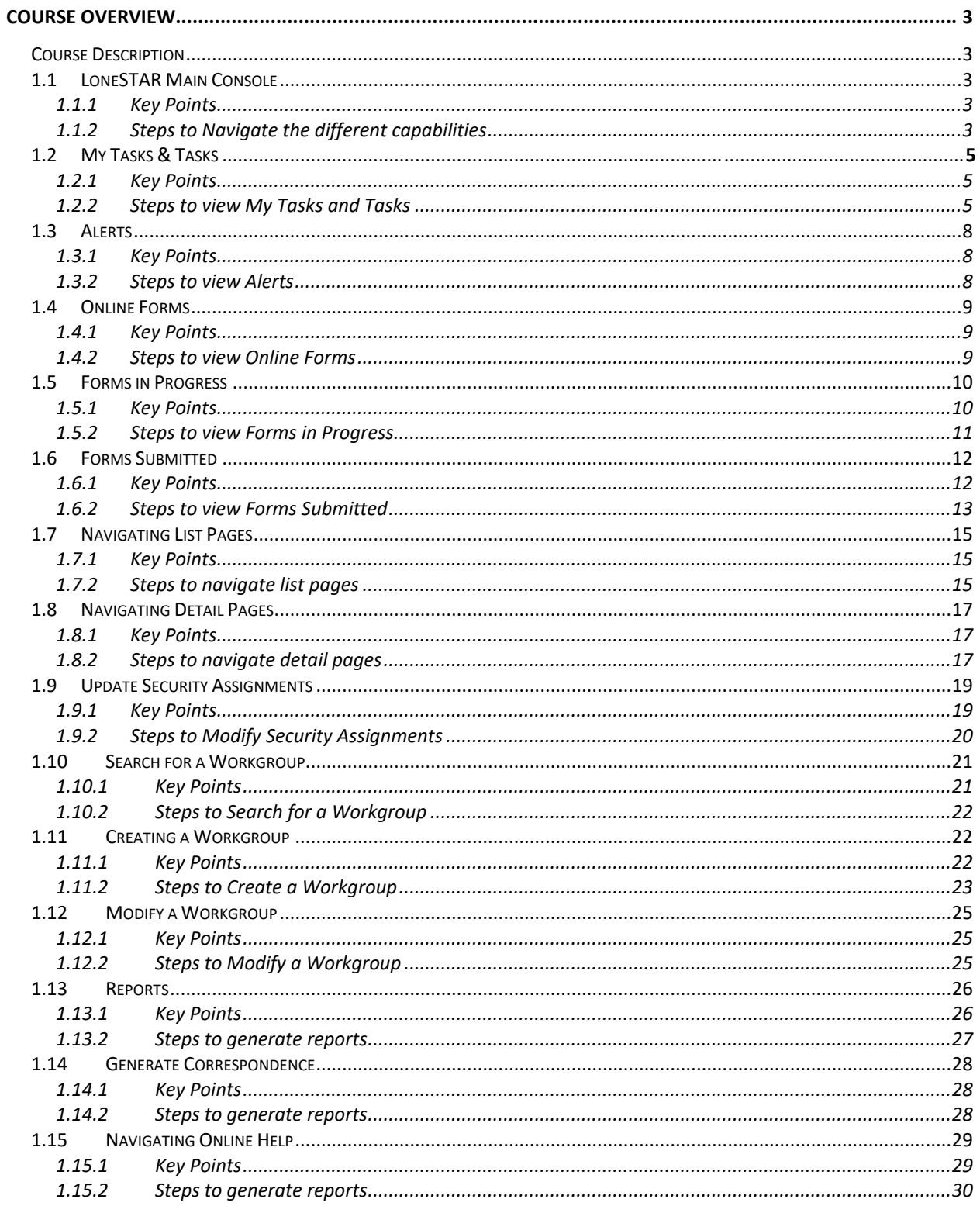

# <span id="page-2-0"></span>**COURSE OVERVIEW**

#### <span id="page-2-1"></span>**Course Description**

This guide can be used to perform general functions in LoneSTAR including adding and modifying Security Assignments, creating and maintaining Workgroups, using functions within the LoneSTAR Main Console, and the Internal Landing Page

#### <span id="page-2-2"></span>**1.1 LoneSTAR Main Console**

#### <span id="page-2-3"></span>**1.1.1 Key Points**

• Functions on Main Console persist throughout the system

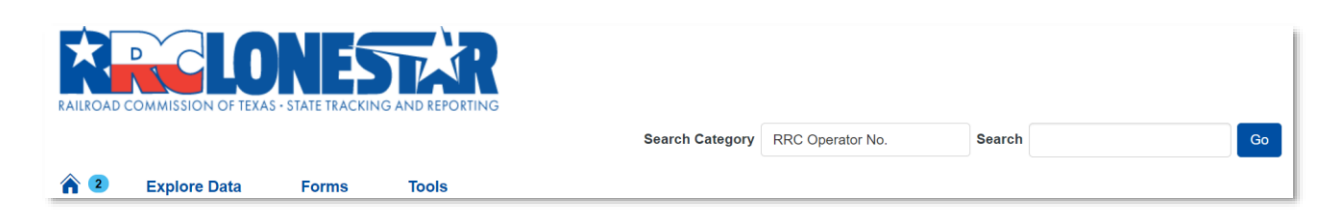

#### <span id="page-2-4"></span>**1.1.2 Steps to Navigate the different capabilities**

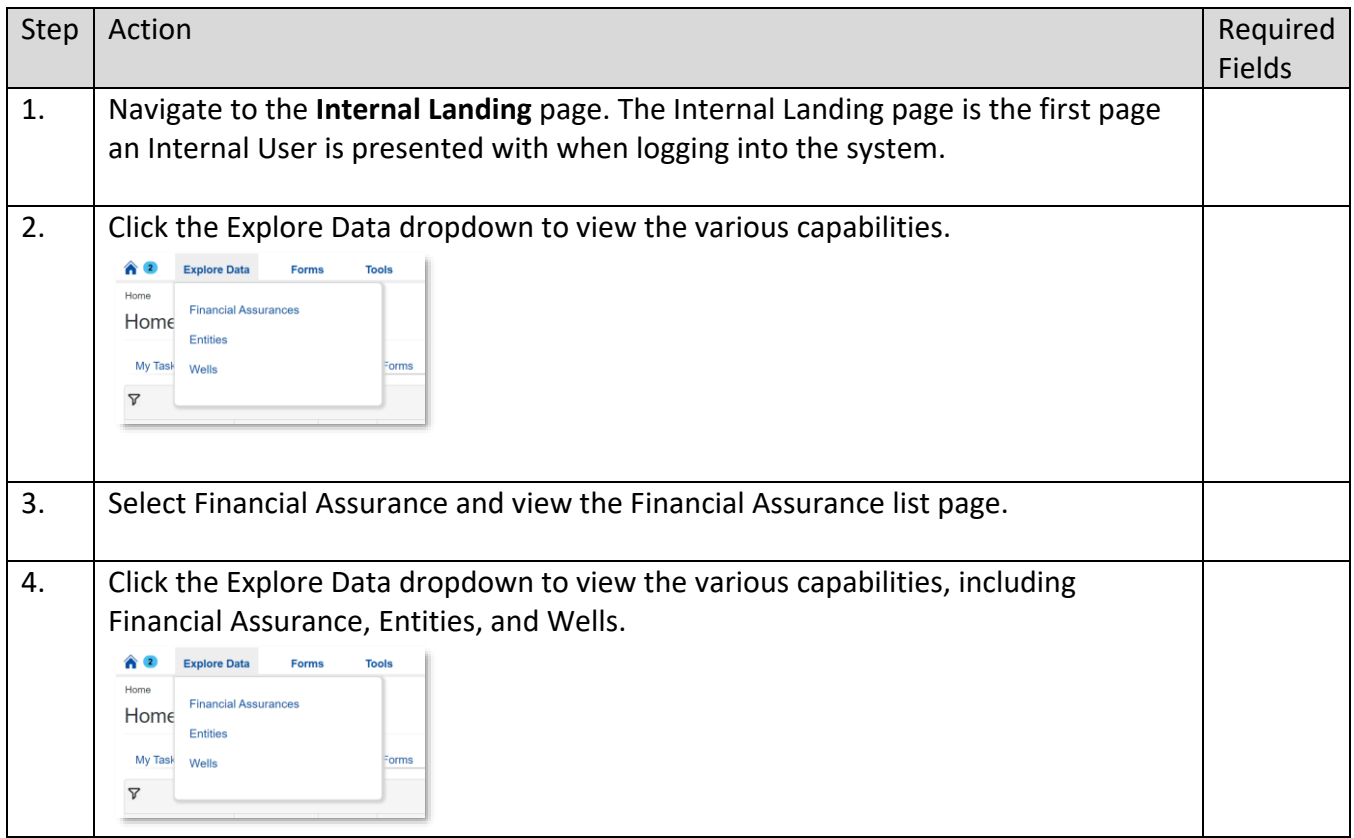

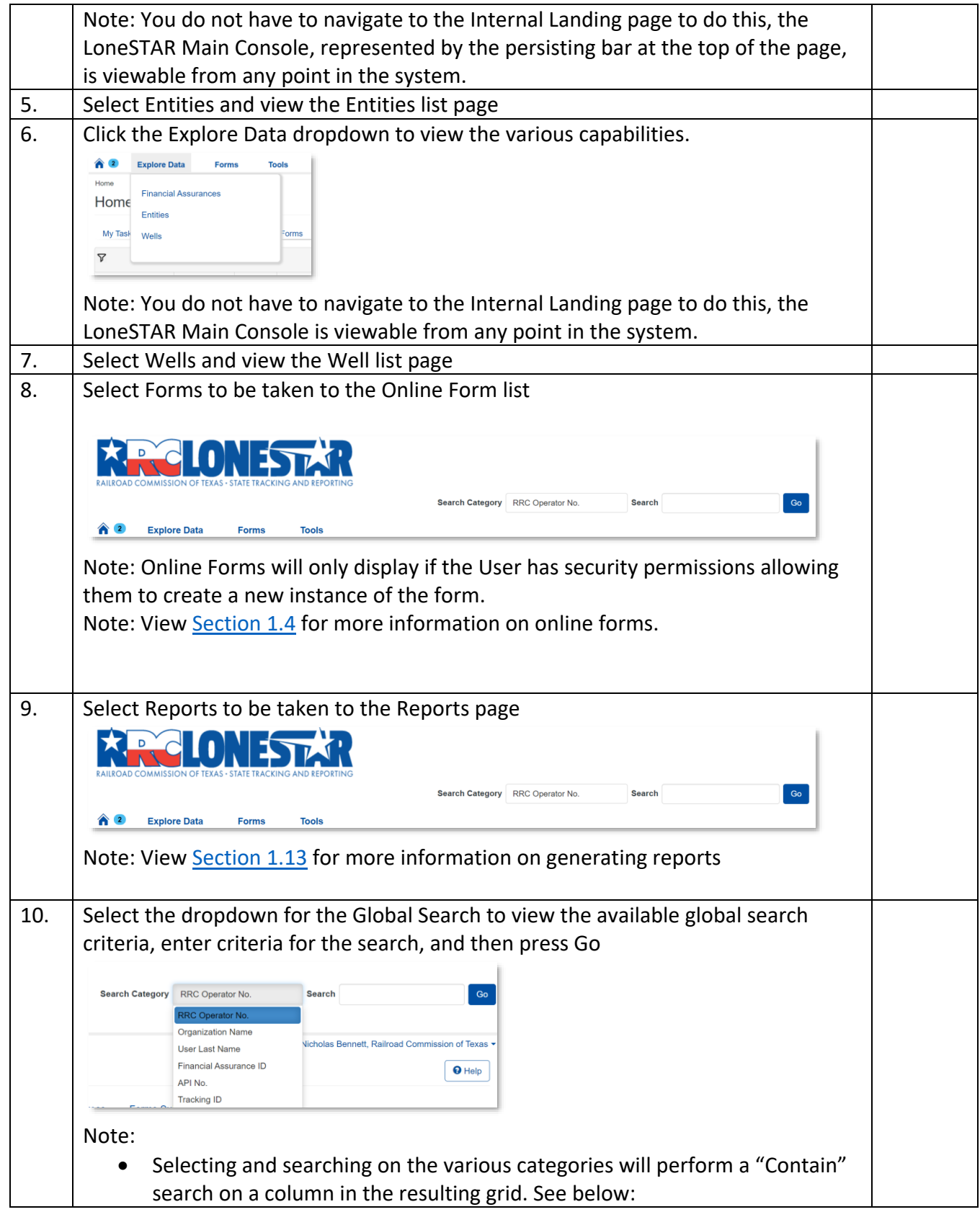

<span id="page-4-2"></span>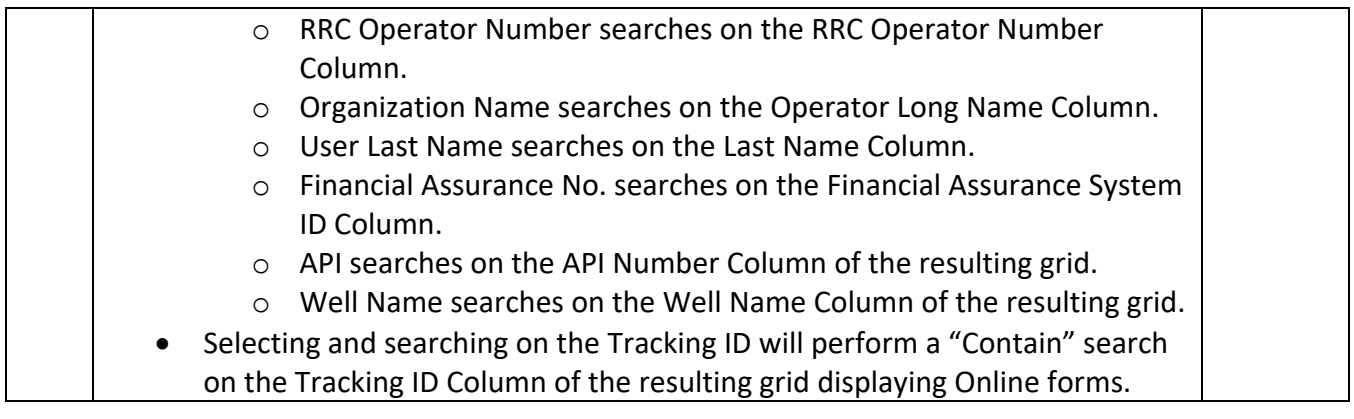

# **1.2 Tasks Grids and Creating/Maintaining Tasks**

#### <span id="page-4-0"></span>**1.2.1 Key Points**

- Learn how to sort, filter, and view Tasks in LoneSTAR.
- Learn how to create and maintain tasks in LoneSTAR.

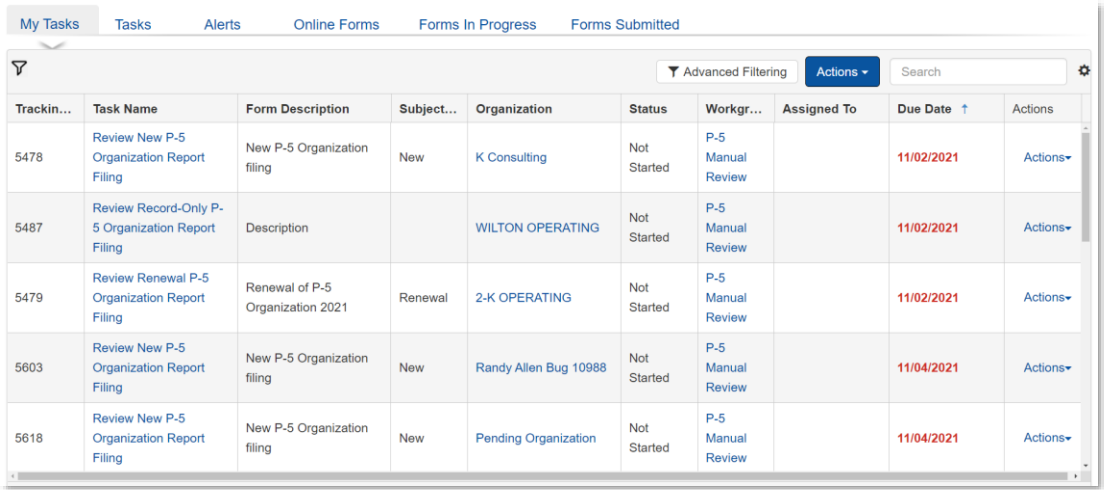

#### <span id="page-4-1"></span>**1.2.2 Steps to view My Tasks and Tasks**

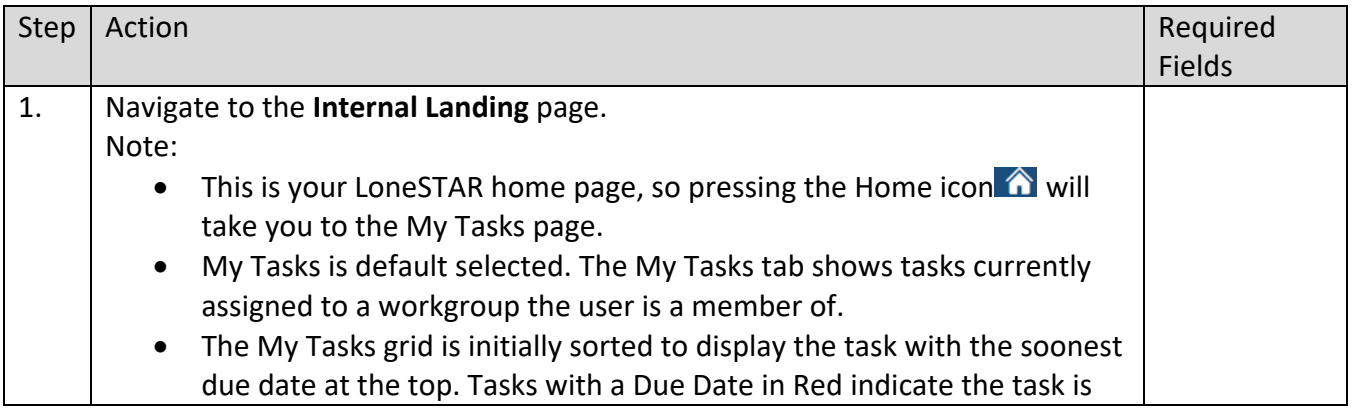

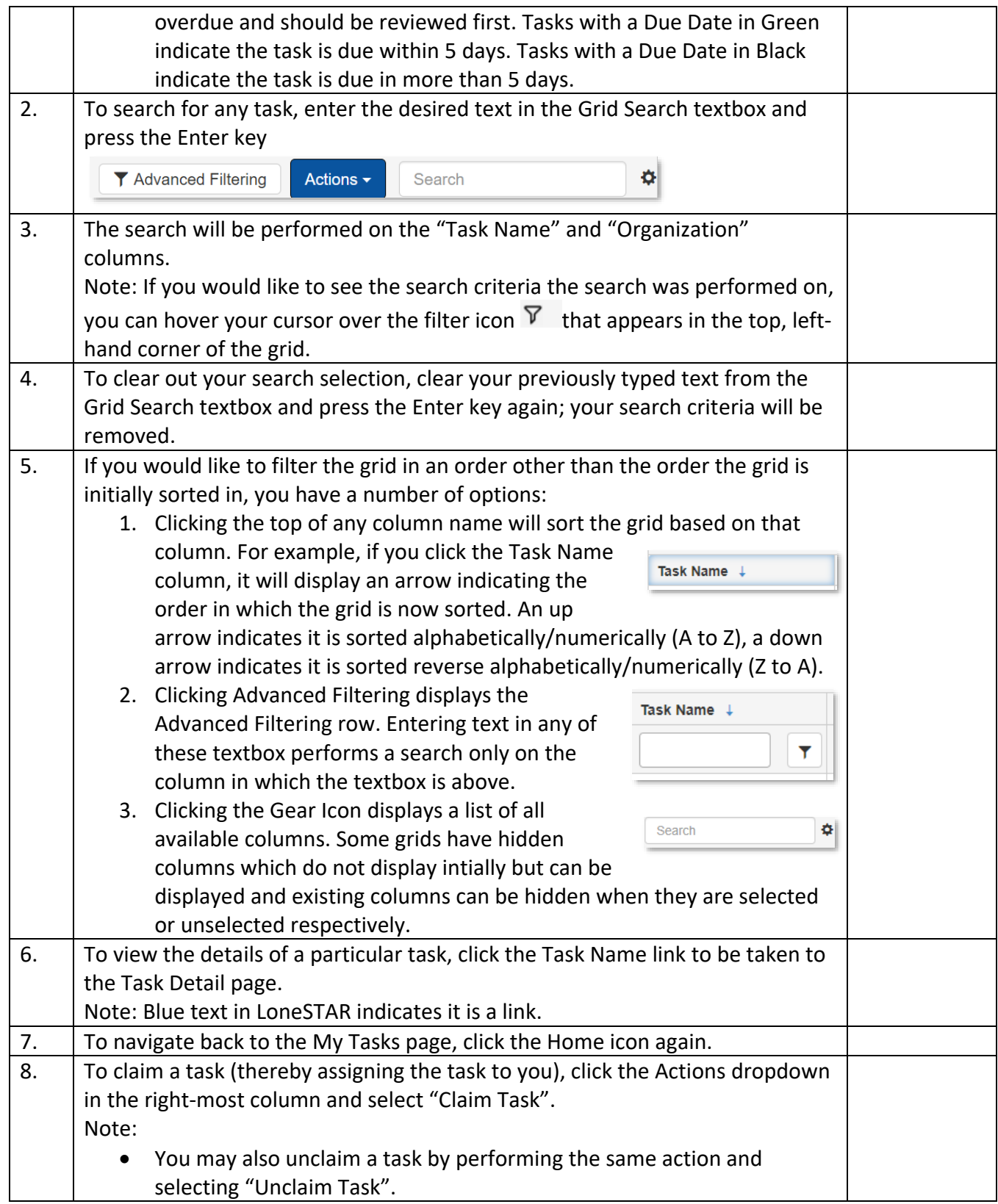

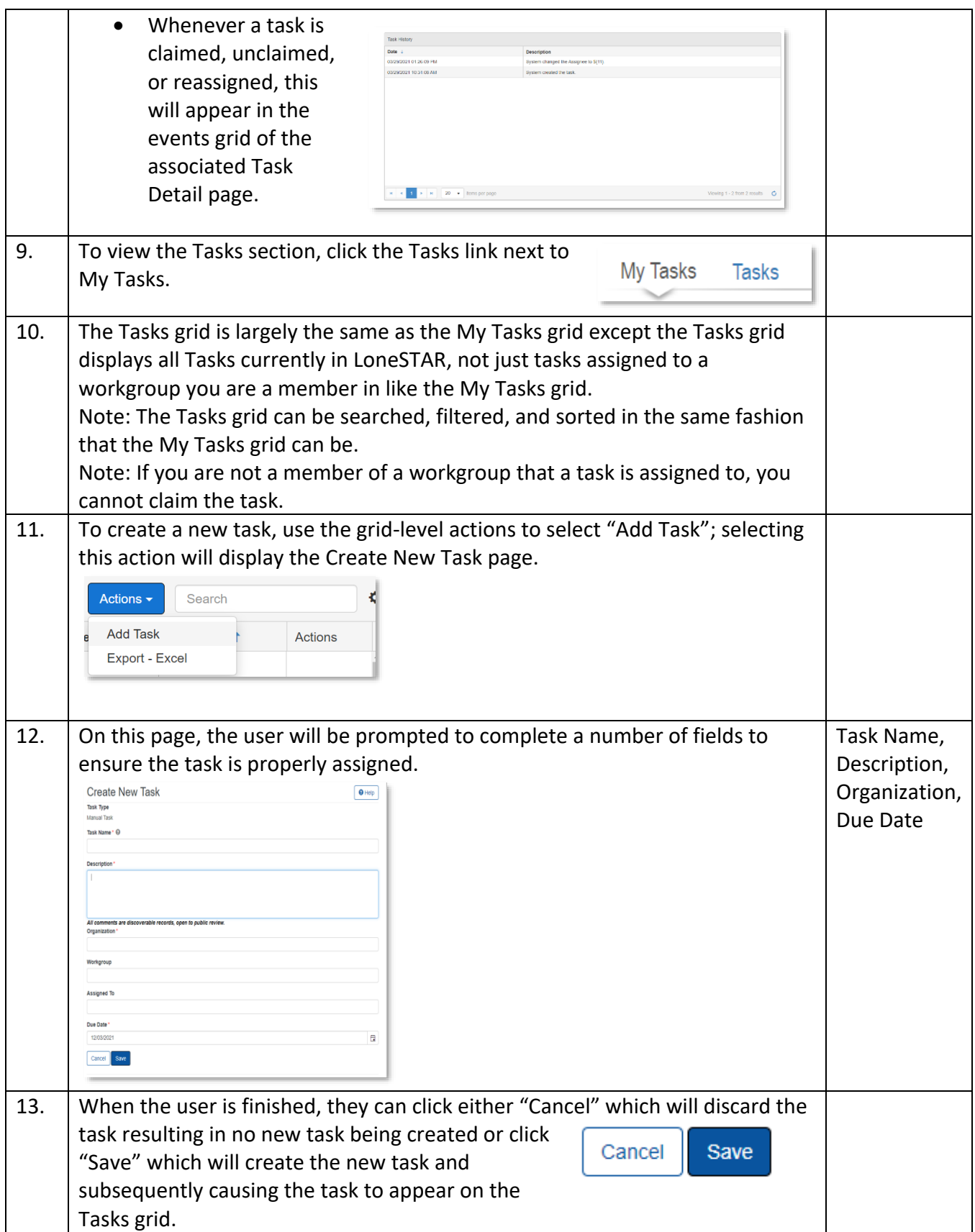

# <span id="page-7-0"></span>**1.3 Alerts**

#### <span id="page-7-1"></span>**1.3.1 Key Points**

• Learn how to view and mark alerts as viewed

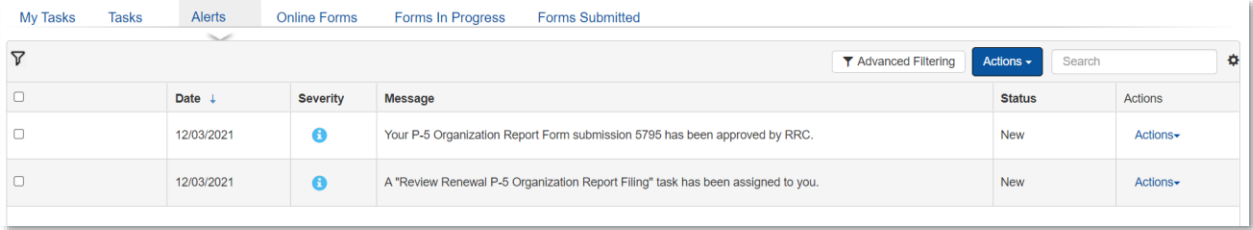

#### <span id="page-7-2"></span>**1.3.2 Steps to view Alerts**

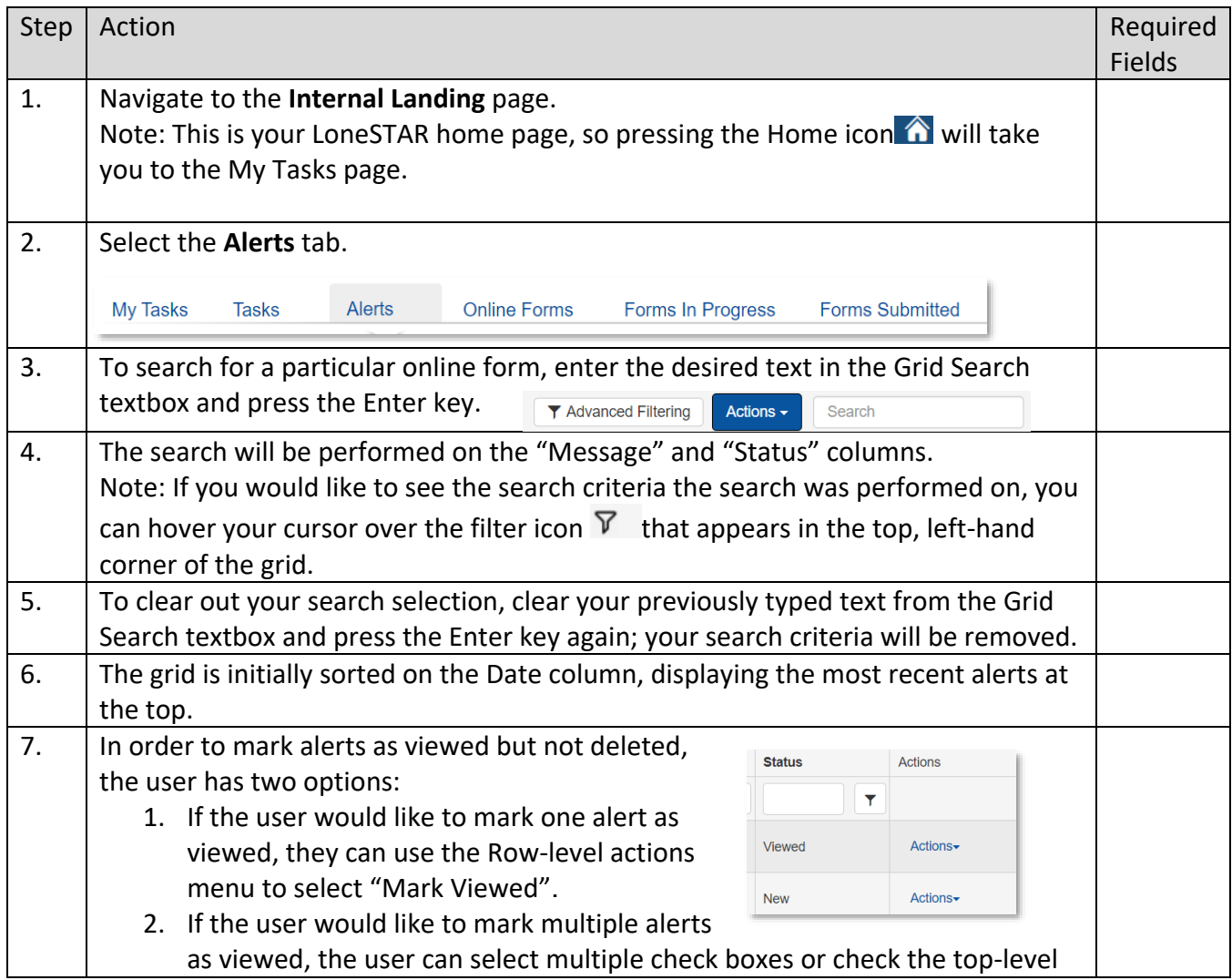

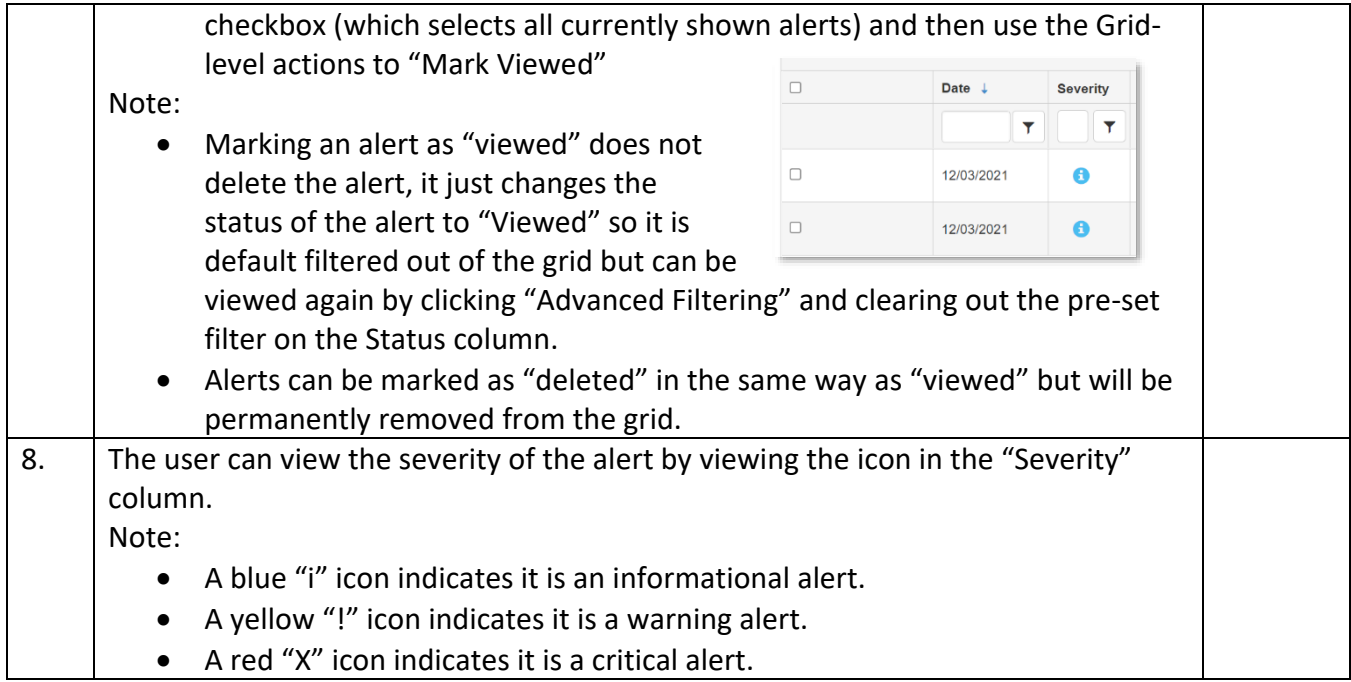

# <span id="page-8-0"></span>**1.4 Online Forms**

#### <span id="page-8-1"></span>**1.4.1 Key Points**

• Learn how to view forms that can be submitted.

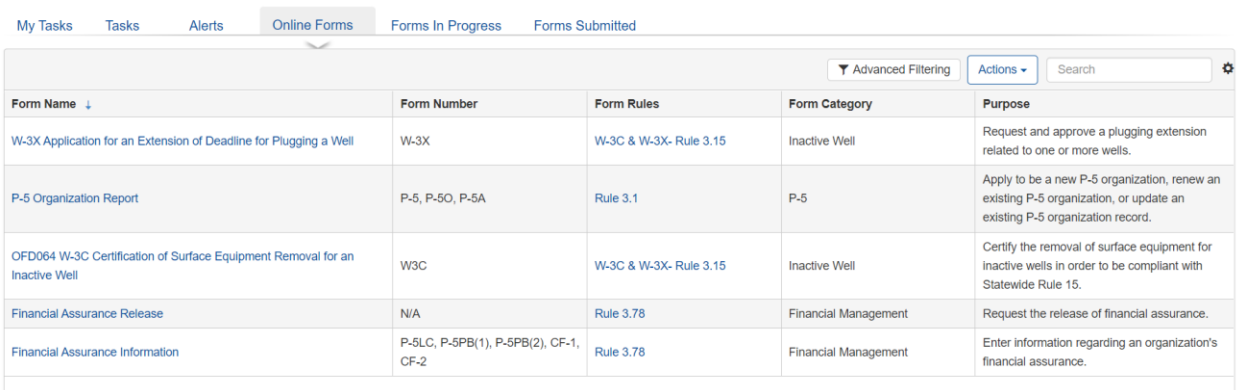

#### <span id="page-8-2"></span>**1.4.2 Steps to view Online Forms**

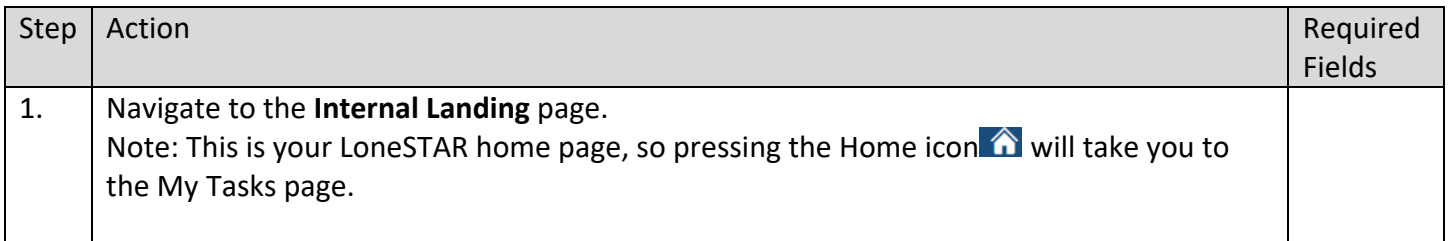

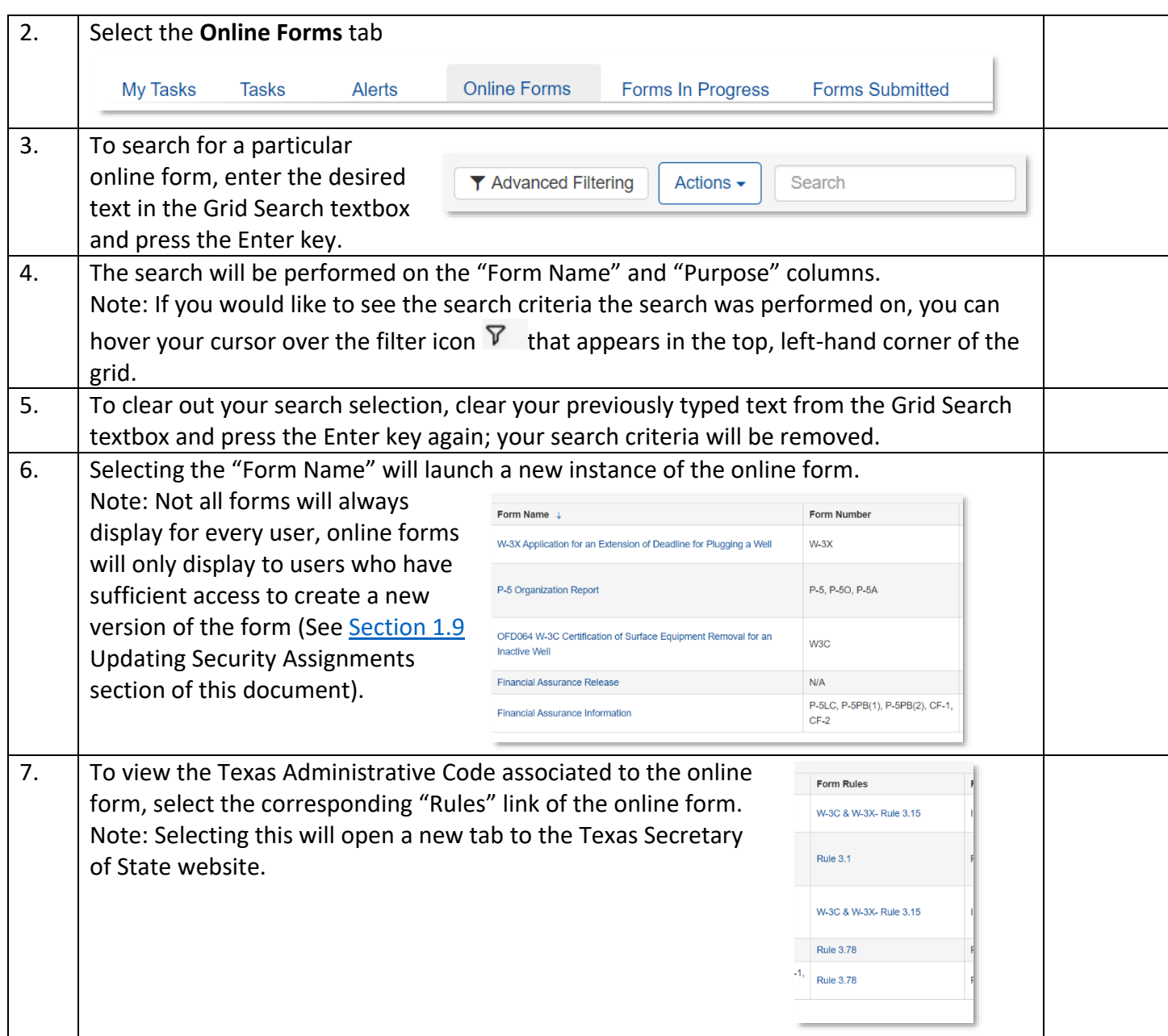

#### <span id="page-9-0"></span>**1.5 Forms in Progress**

- <span id="page-9-1"></span>**1.5.1 Key Points**
	- Learn how to view Forms in Progress
	- The Forms in Progress grid displays forms with a status of either "Draft", "Returned", or "Deleted" status.
	- There is an initial filter on the grid to not initially show forms with a "Deleted" status but this can be removed via Advanced Filtering.

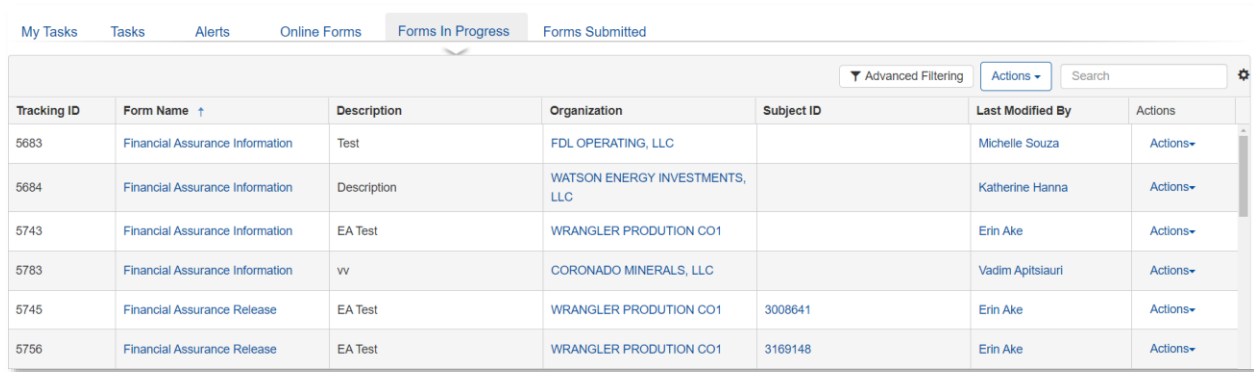

#### <span id="page-10-0"></span>**1.5.2 Steps to view Forms in Progress**

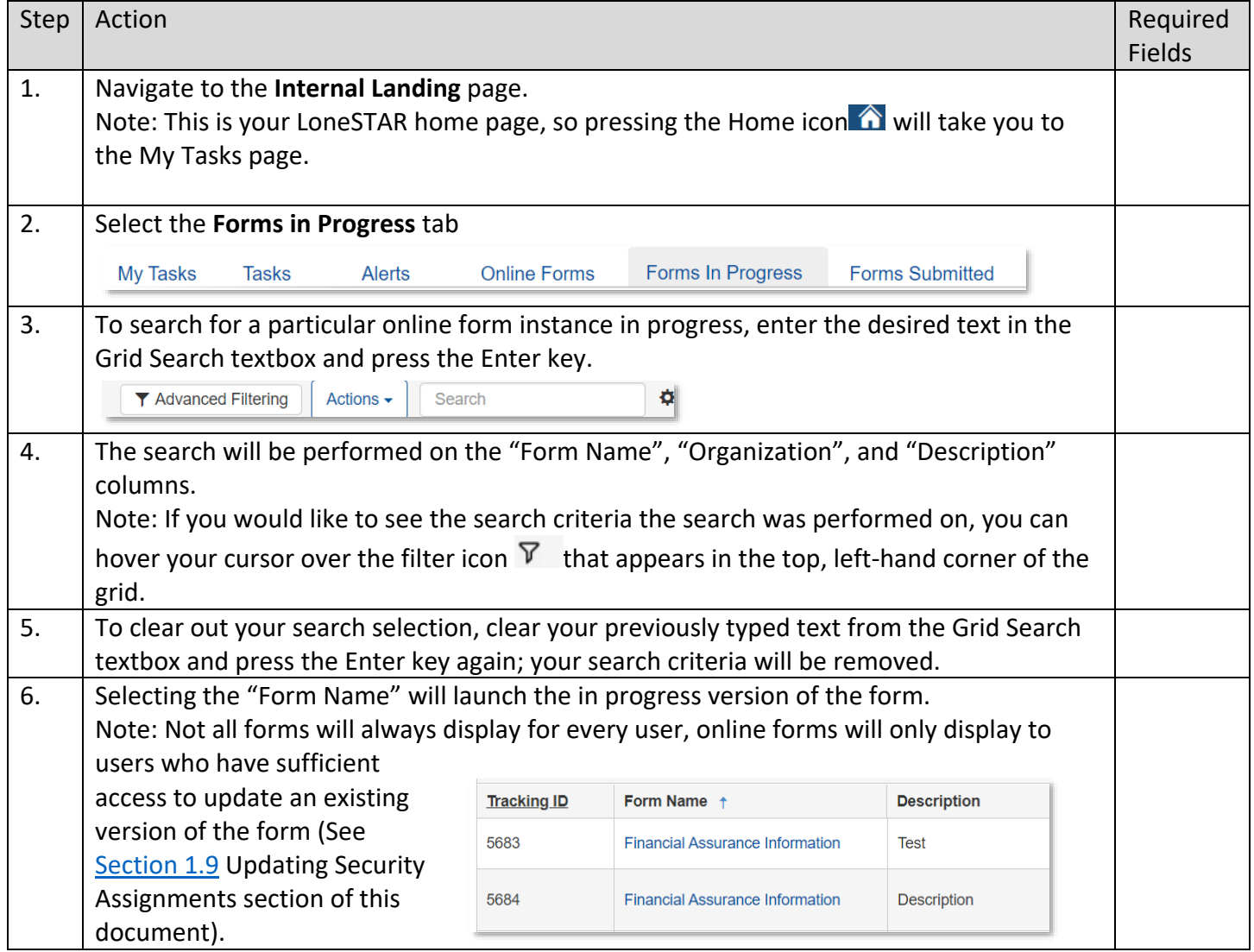

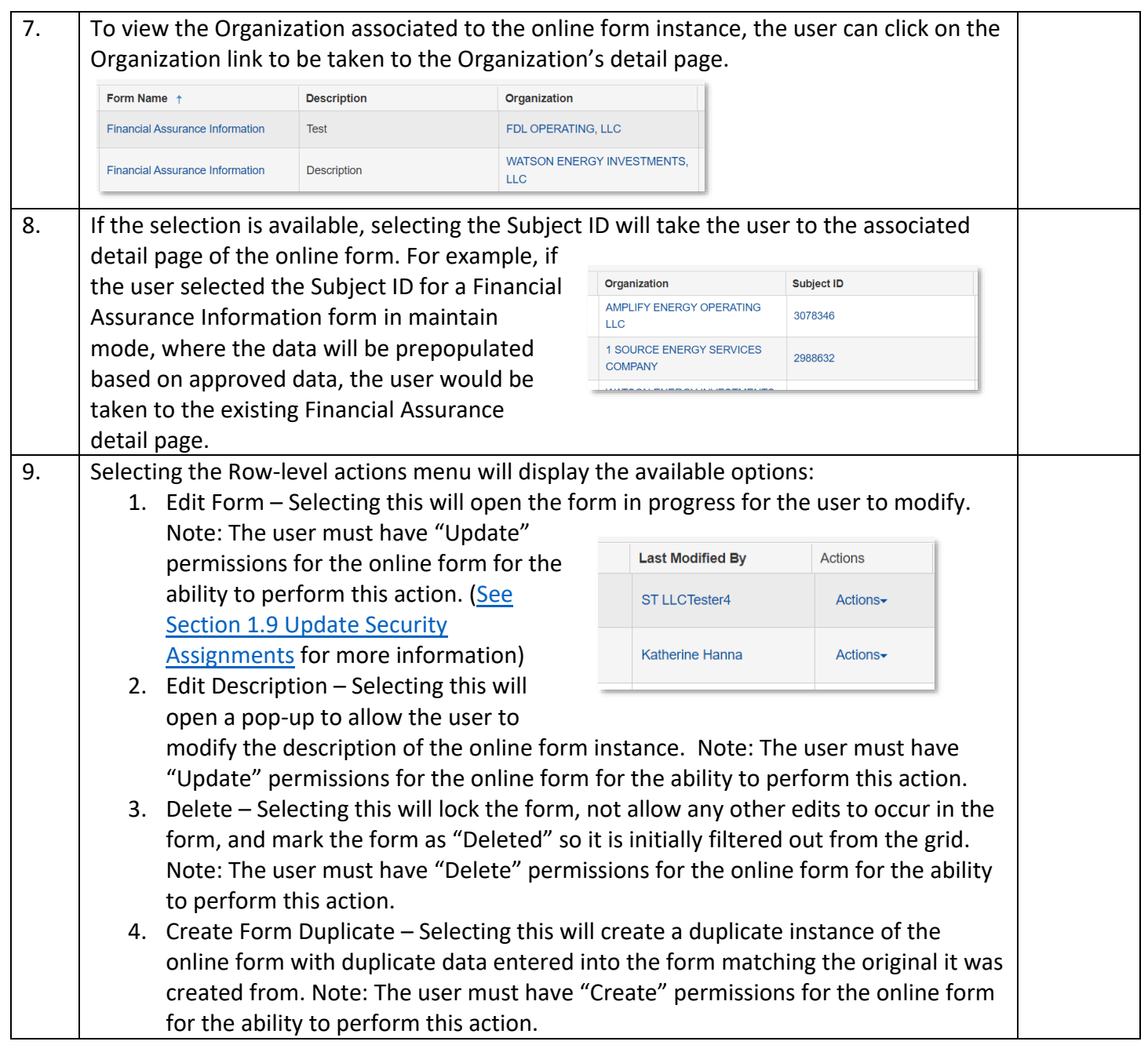

# <span id="page-11-0"></span>**1.6 Forms Submitted**

# <span id="page-11-1"></span>**1.6.1 Key Points**

- Learn how to view forms that have been submitted by Internal and External Users.
- The Forms in Progress grid displays forms with a status of either "Submitted", "In Progress", "On Hold", "Withdrawn", "Denied", "Approved", and "Accepted".

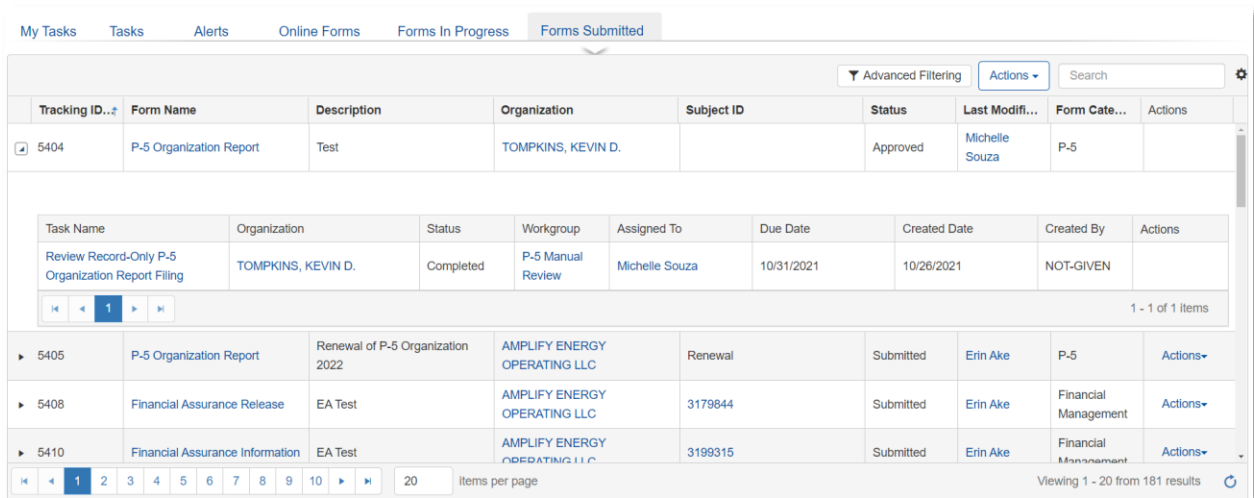

# <span id="page-12-0"></span>**1.6.2 Steps to view Forms Submitted**

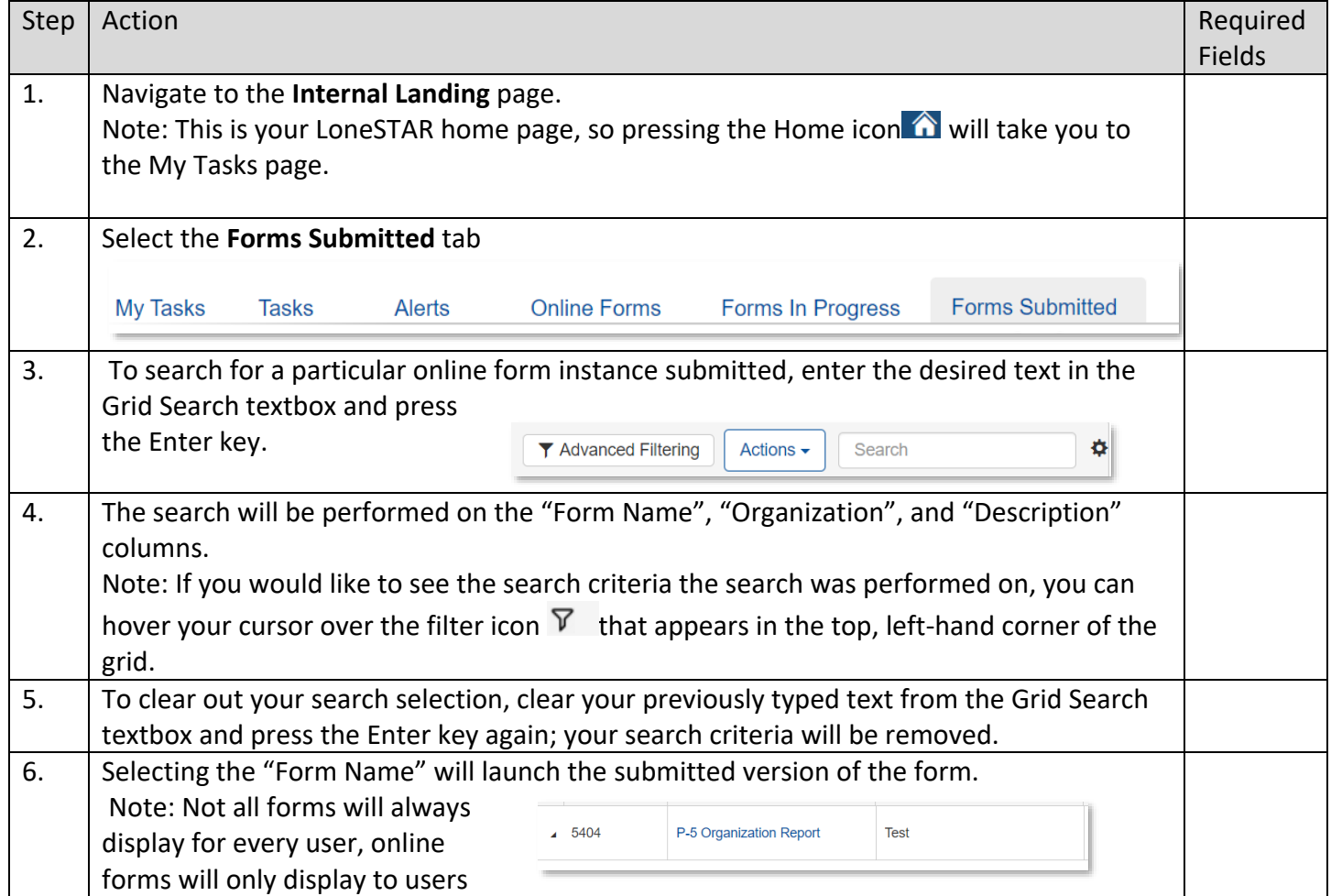

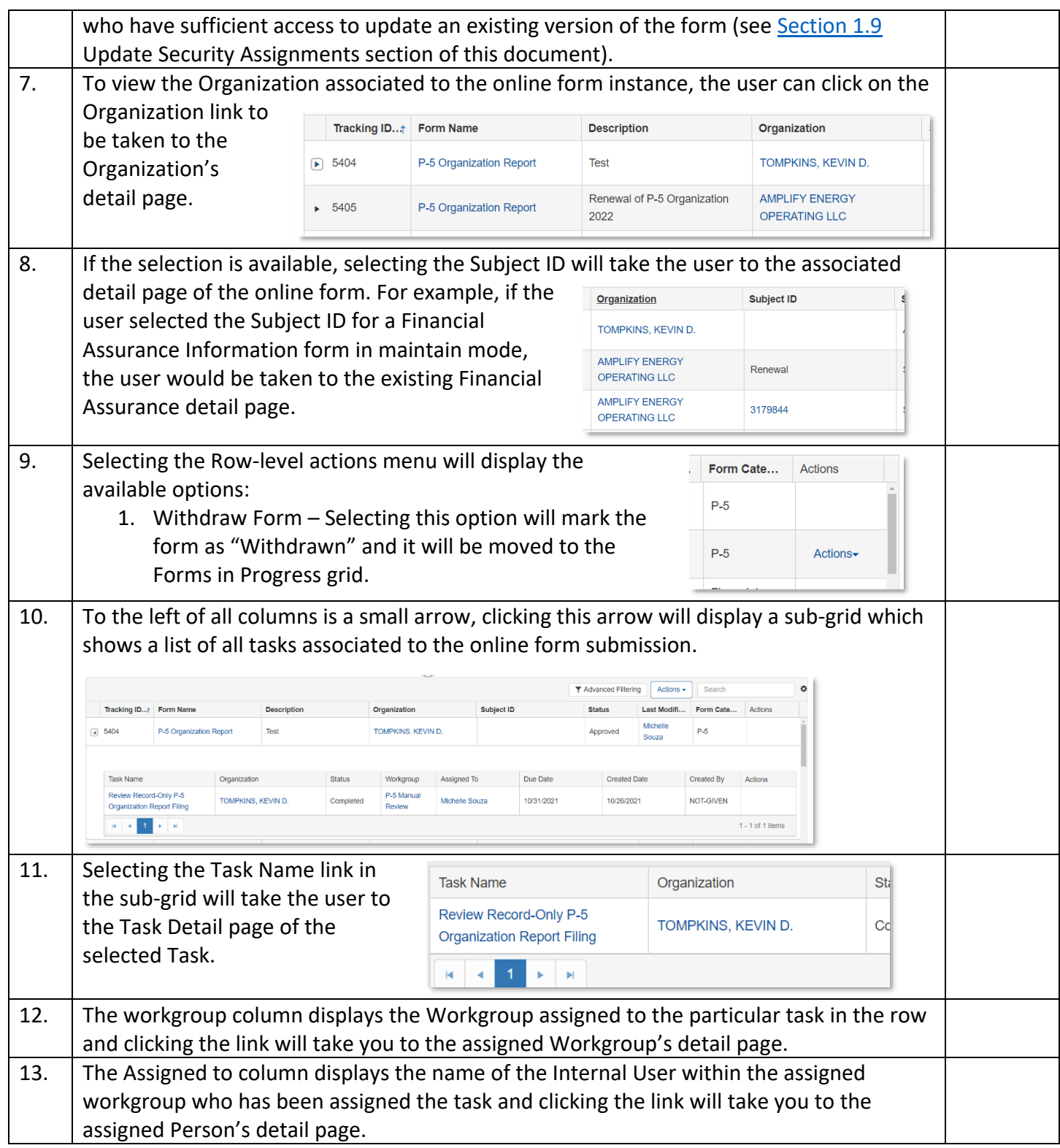

# <span id="page-14-0"></span>**1.7 Navigating List Pages**

# <span id="page-14-1"></span>**1.7.1 Key Points**

• Learn how to navigate list pages and subsequently launch detail pages.

# <span id="page-14-2"></span>**1.7.2 Steps to navigate list pages**

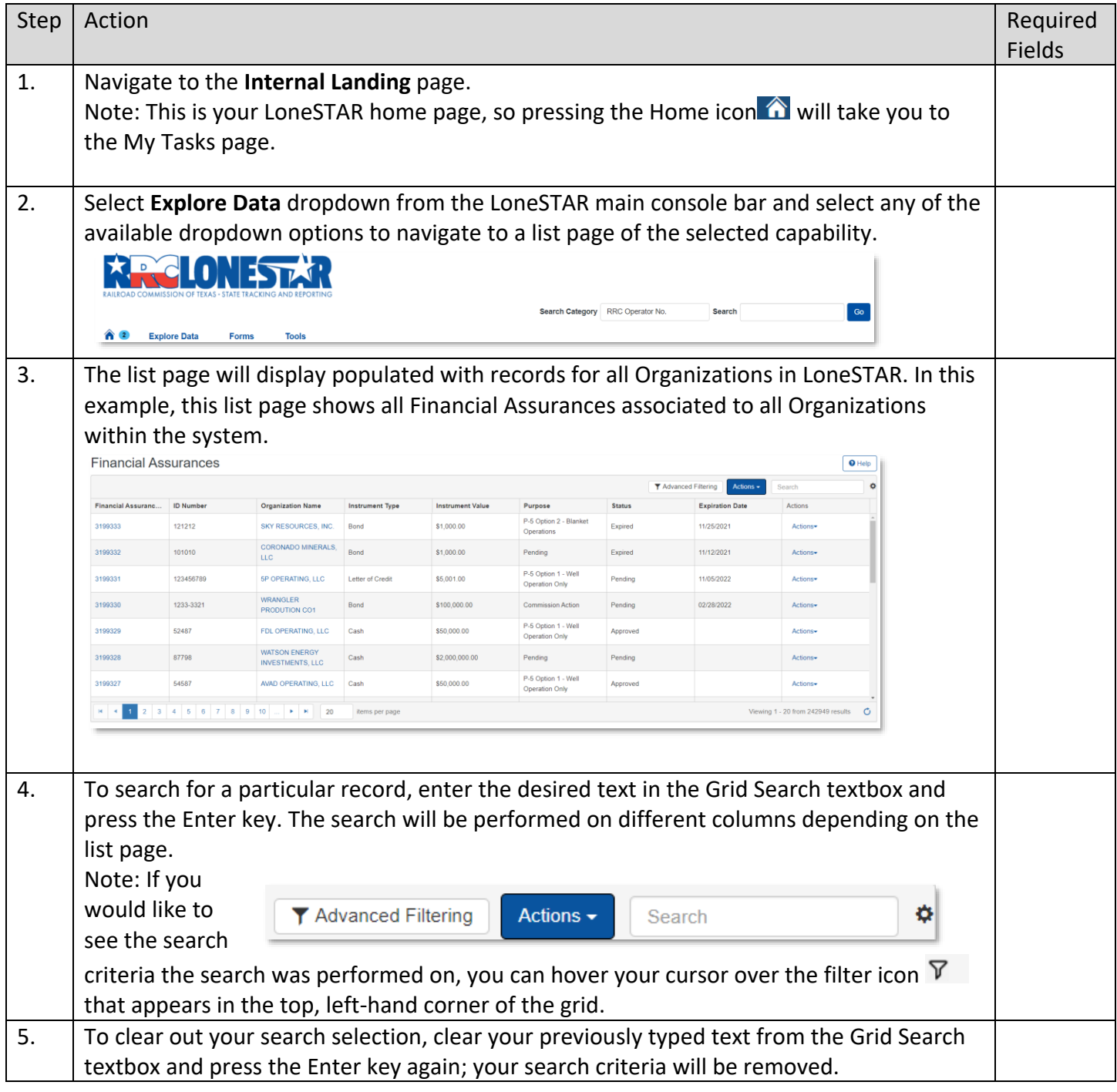

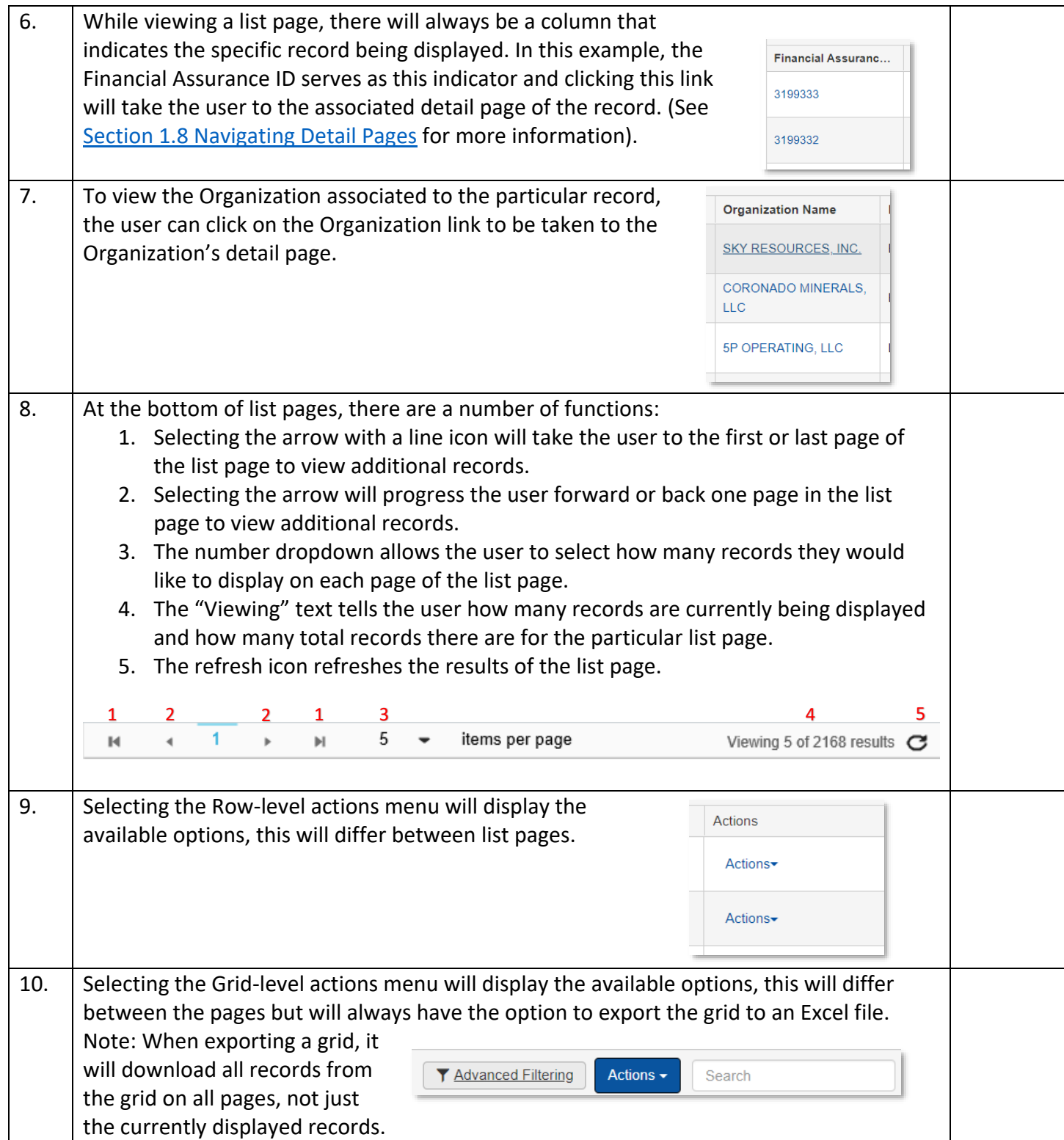

# <span id="page-16-0"></span>**1.8 Navigating Detail Pages**

#### <span id="page-16-1"></span>**1.8.1 Key Points**

• Learn how to navigate detail pages.

# <span id="page-16-2"></span>**1.8.2 Steps to navigate detail pages**

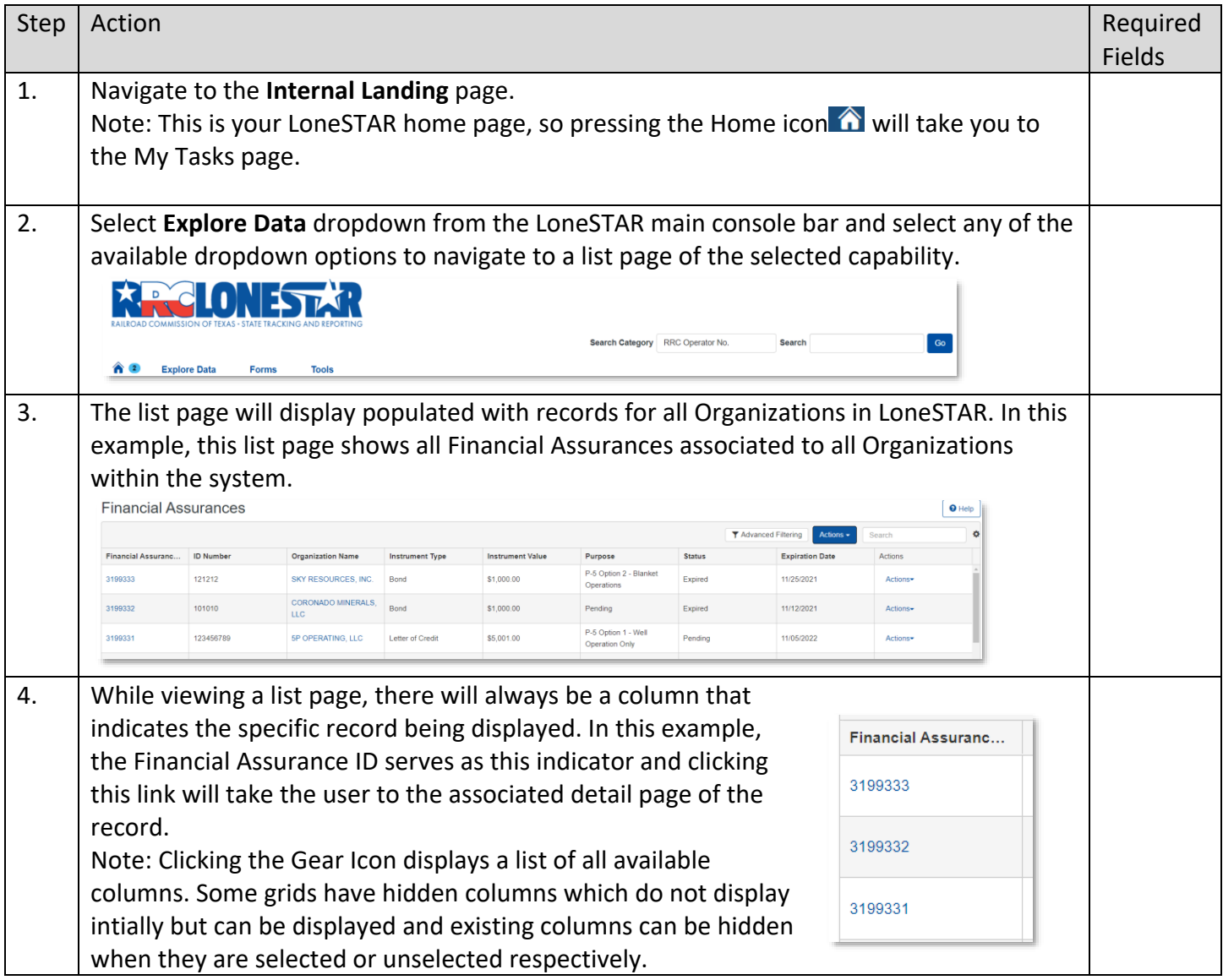

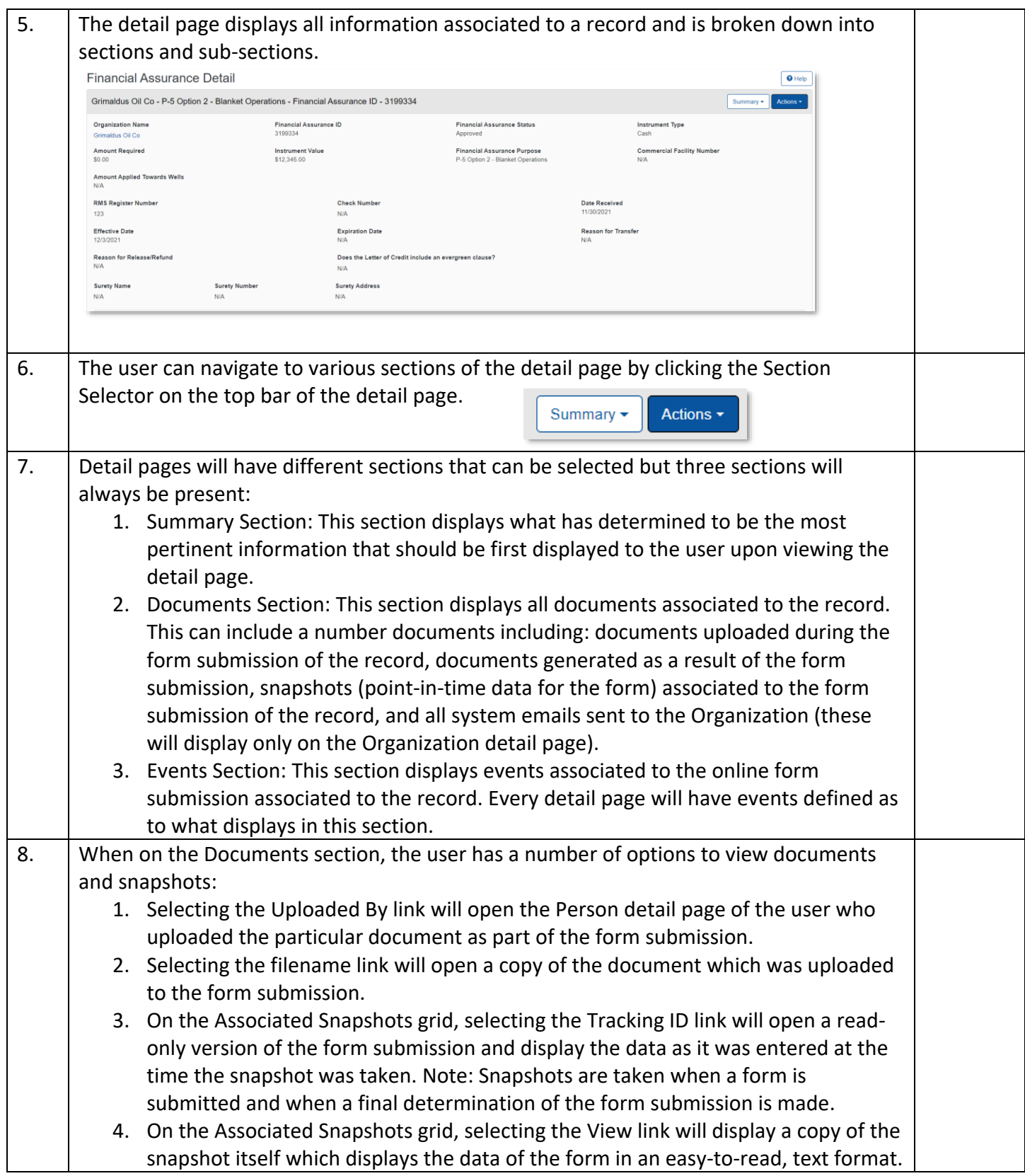

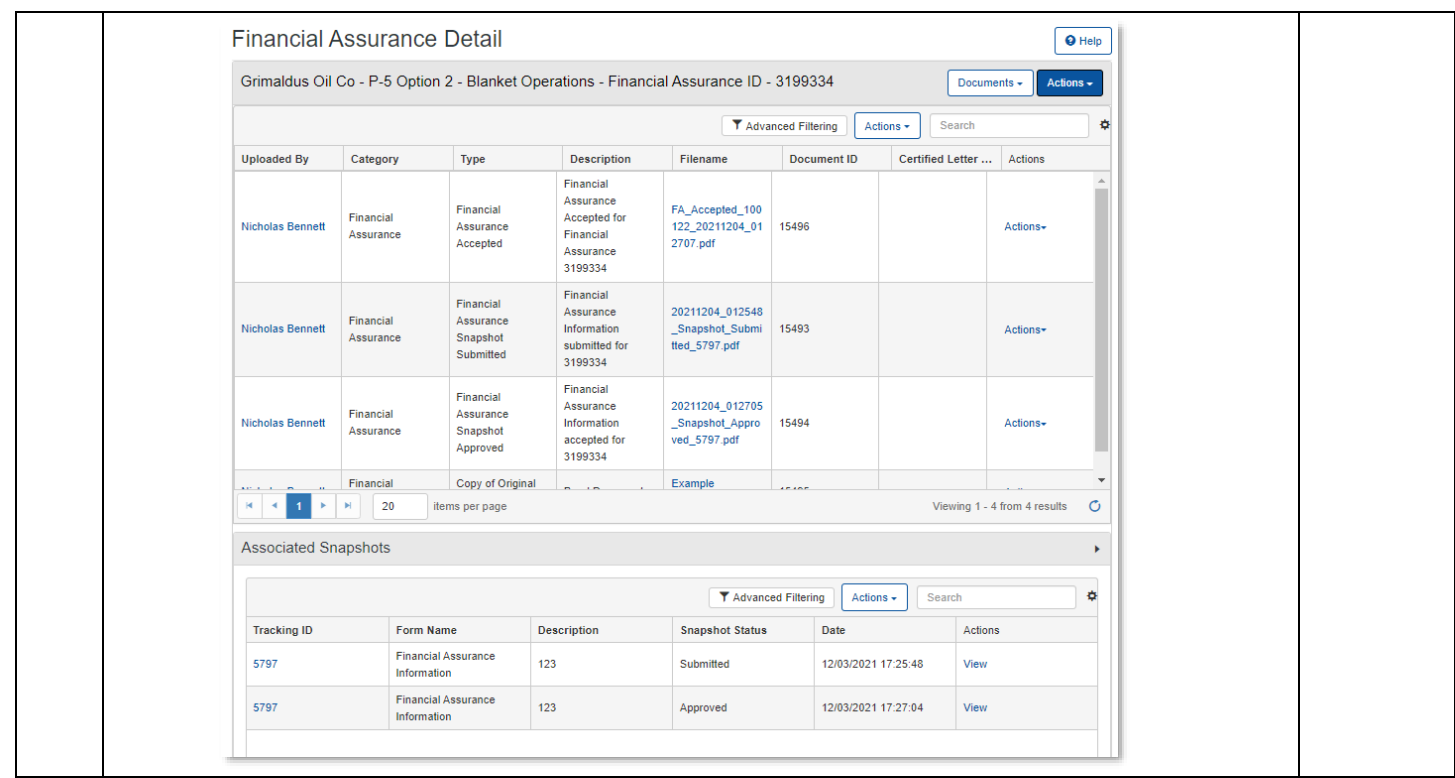

# <span id="page-18-0"></span>**1.9 Update Security Assignments**

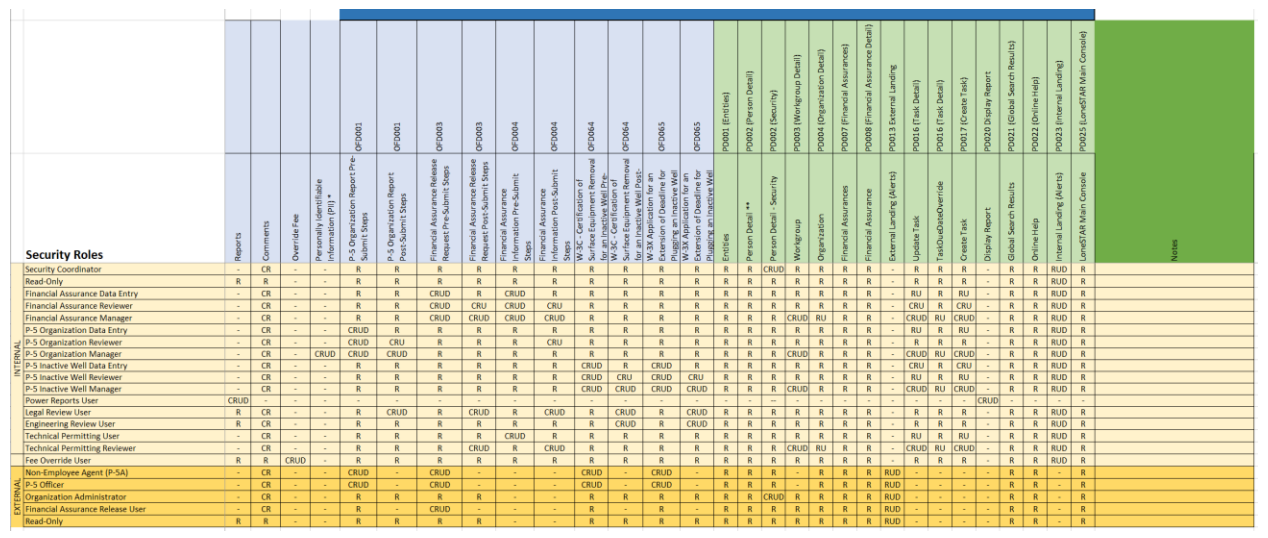

# <span id="page-18-1"></span>**1.9.1 Key Points**

• CRUD stands for Create, Read, Update, Delete.

- A User can have more than one Security Assignment assigned to them.
- Only a Security Coordinator, an assigned Security Assignment, can manage Security Assignments.
- The grid above shows all available Security Assignments and the access rights the User will have if given that Assignment.
- Internal Users have many more Security Assignments available to them than an External User.
- For Online Forms Pre-Submit Steps:
	- $\circ$  C = Ability to create a new form instance
	- $\circ$  R = Ability to view a form instance
	- $\circ$  U = Ability to Update a form instance in Draft Status
	- $O$  D = Ability to Delete a form instance in Draft Status

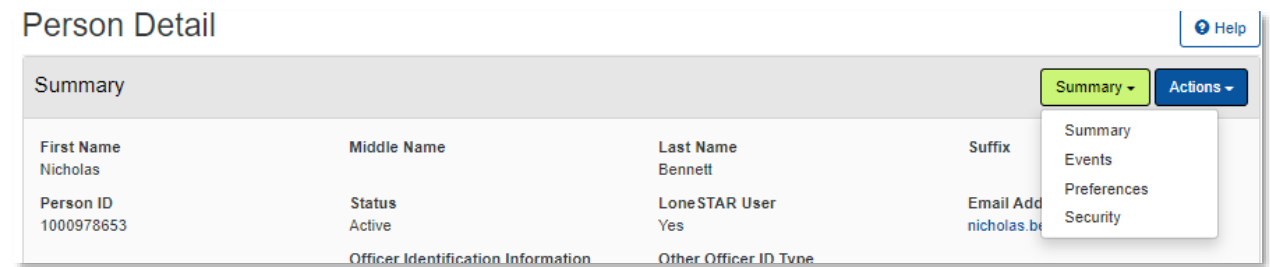

#### <span id="page-19-0"></span>**1.9.2 Steps to Modify Security Assignments**

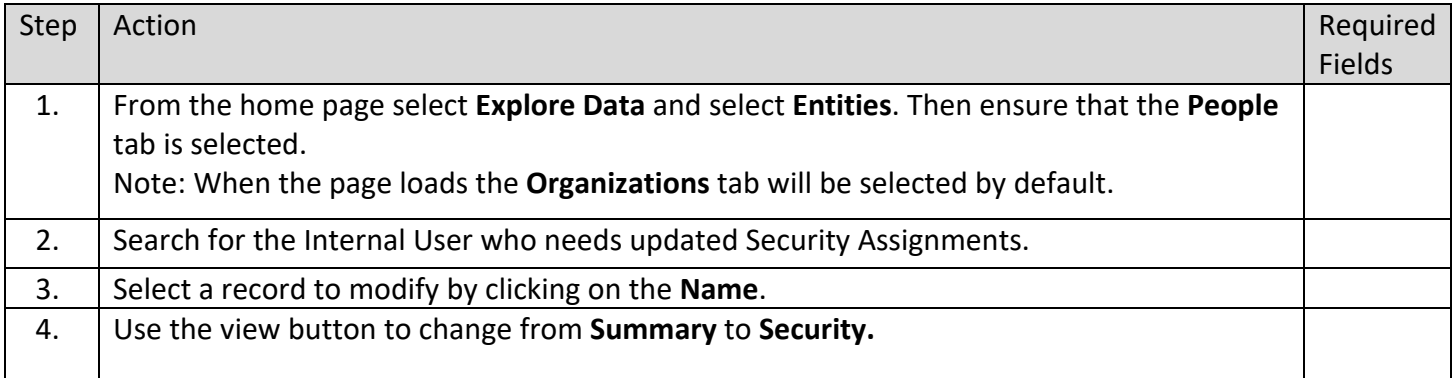

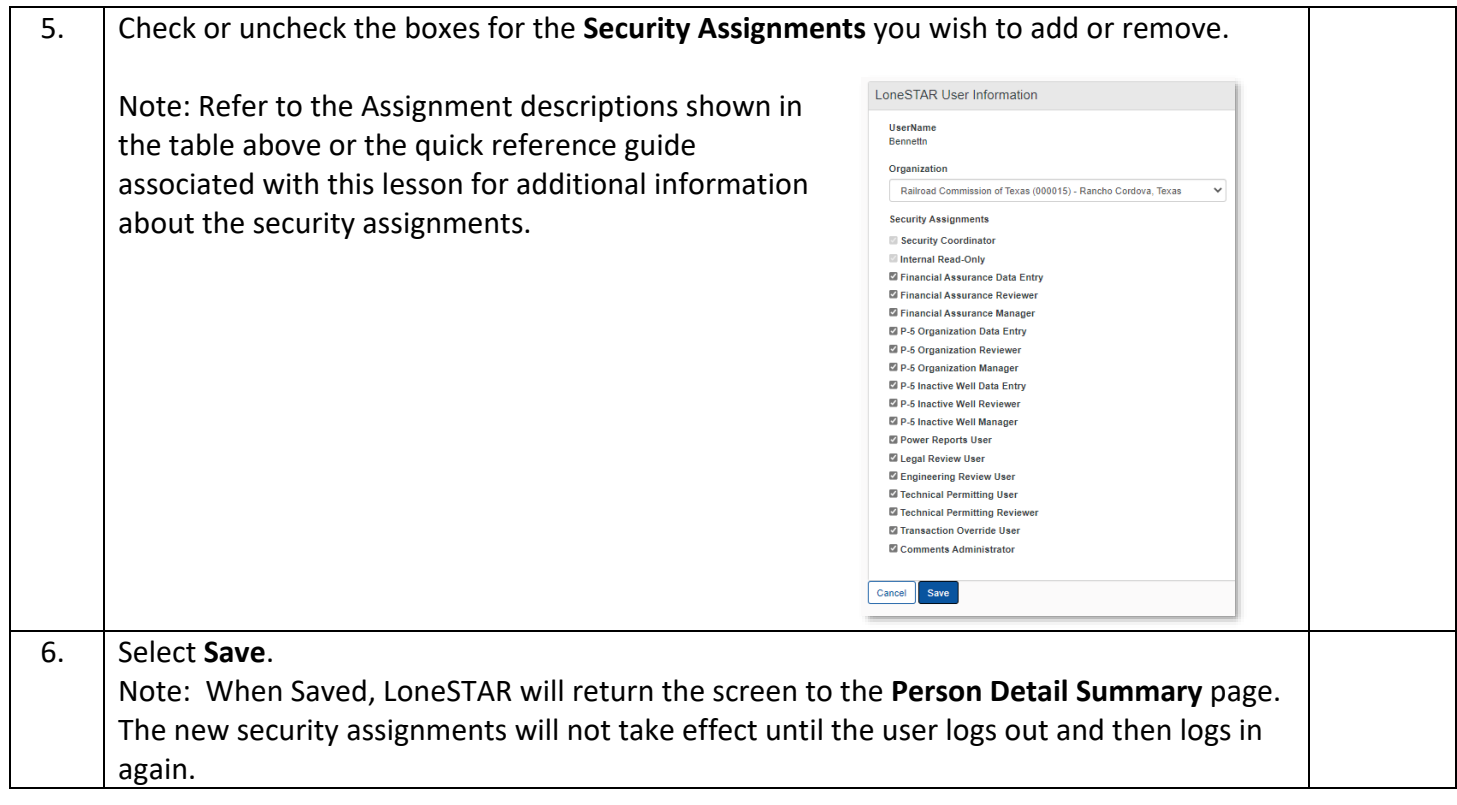

# <span id="page-20-0"></span>**1.10 Search for a Workgroup**

#### <span id="page-20-1"></span>**1.10.1 Key Points**

• Always conduct a search in LoneSTAR before adding or modifying any Workgroup, Person, Organization, etc. to ensure you are not creating duplicate information.

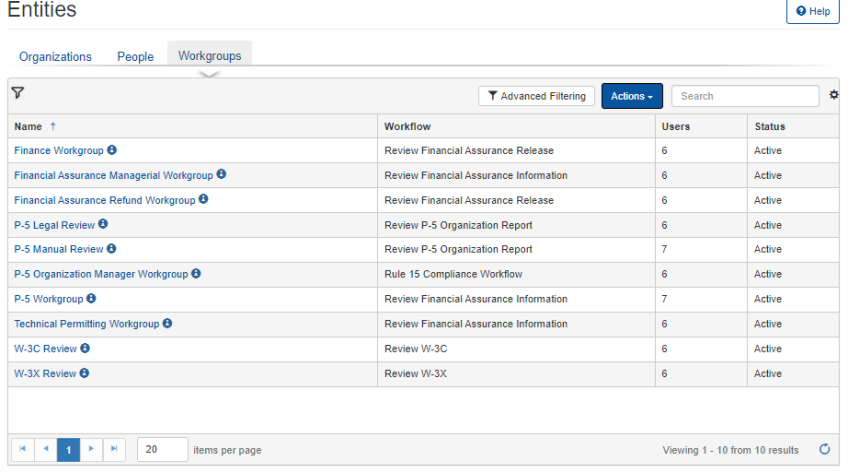

<span id="page-21-0"></span>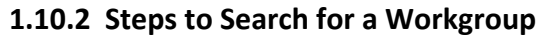

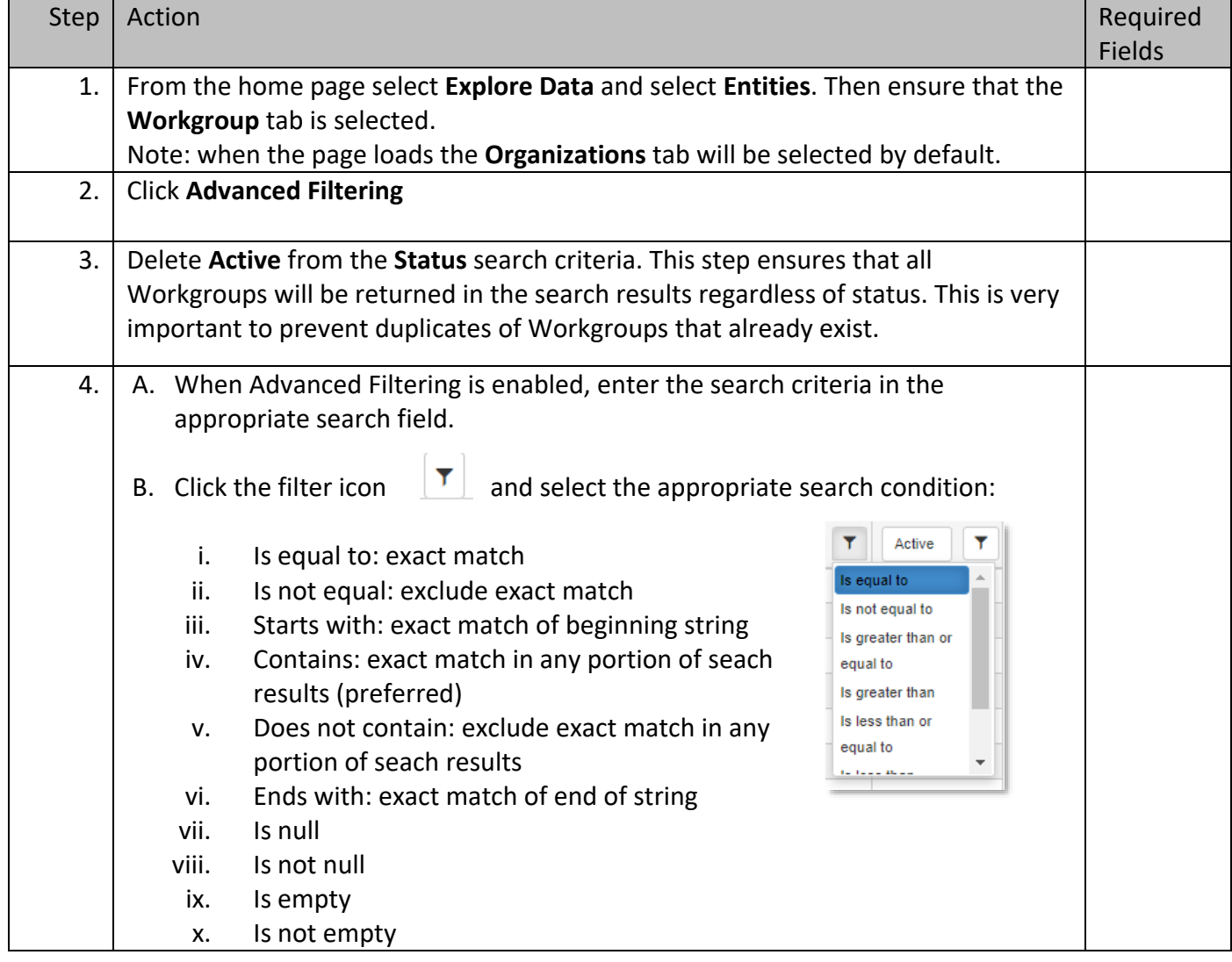

# <span id="page-21-1"></span>**1.11 Creating a Workgroup**

#### <span id="page-21-2"></span>**1.11.1 Key Points**

- Only Internal Manager Users (this encompasses any user with "Manager" and Technical Permitting Reviewers can create and modify Workgroups.
- Internal Users can be assigned tasks within a Workgroup.
- The two Workgroup types are System Defined and User Defined. All Workgroups created in LoneSTAR by Internal Manager Users and Technical Permitting Reviewers are User Defined and do not have workflows built into their design.
- System Defined Workgroups cannot be created, but they can have Internal Users added and removed from them.

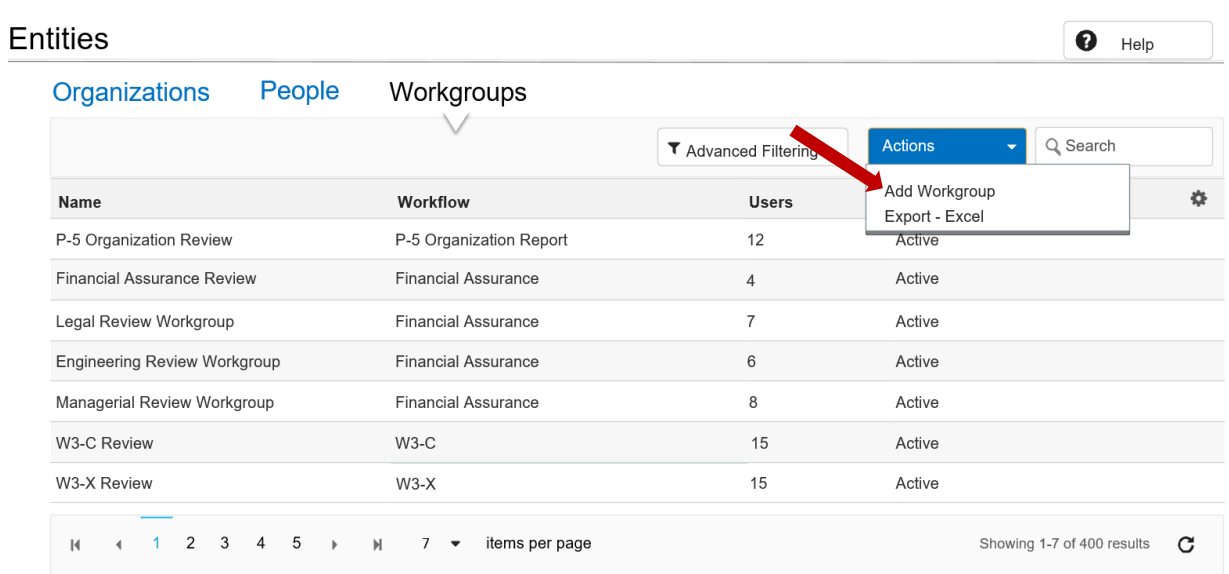

# <span id="page-22-0"></span>**1.11.2 Steps to Create a Workgroup**

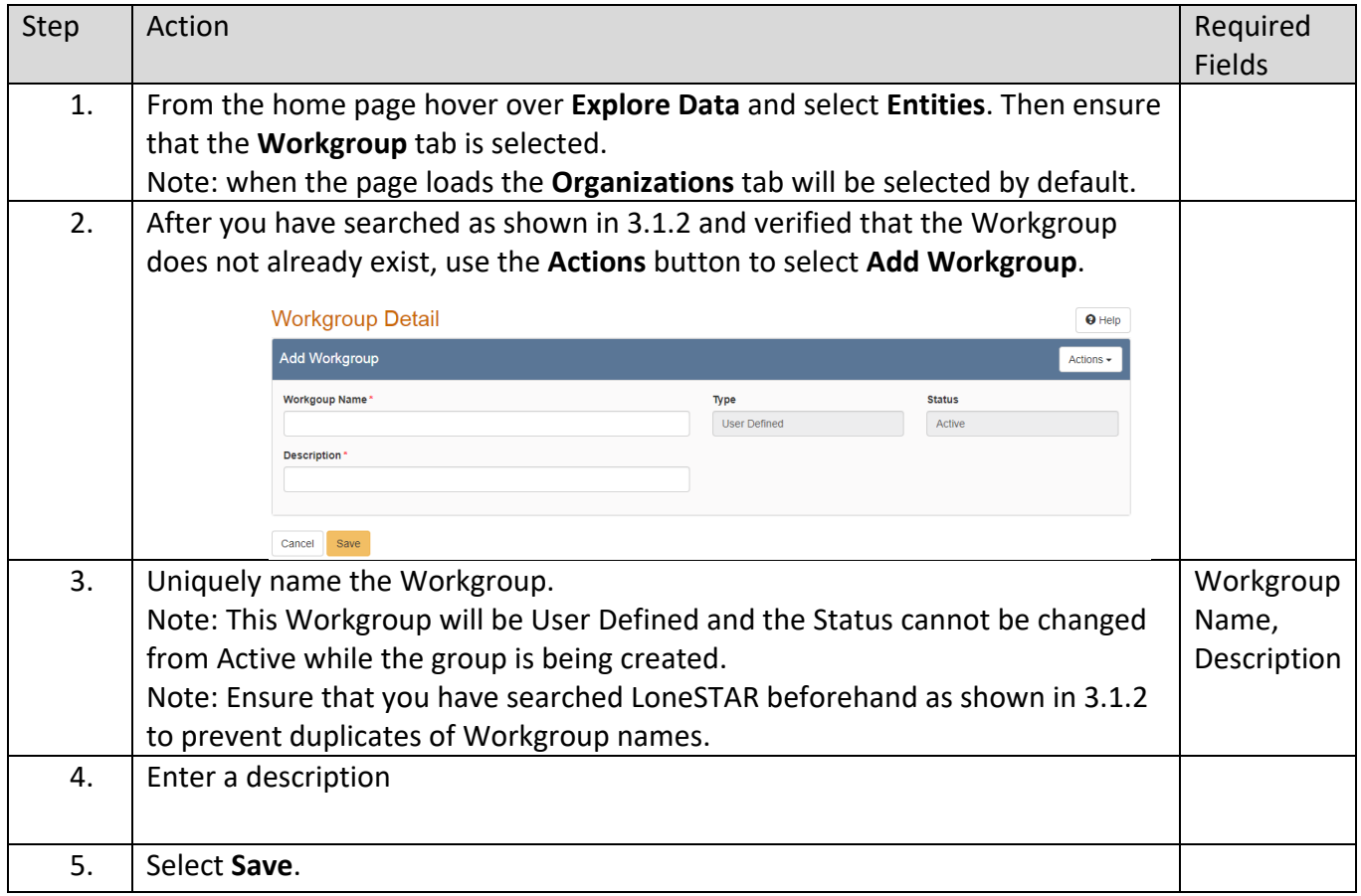

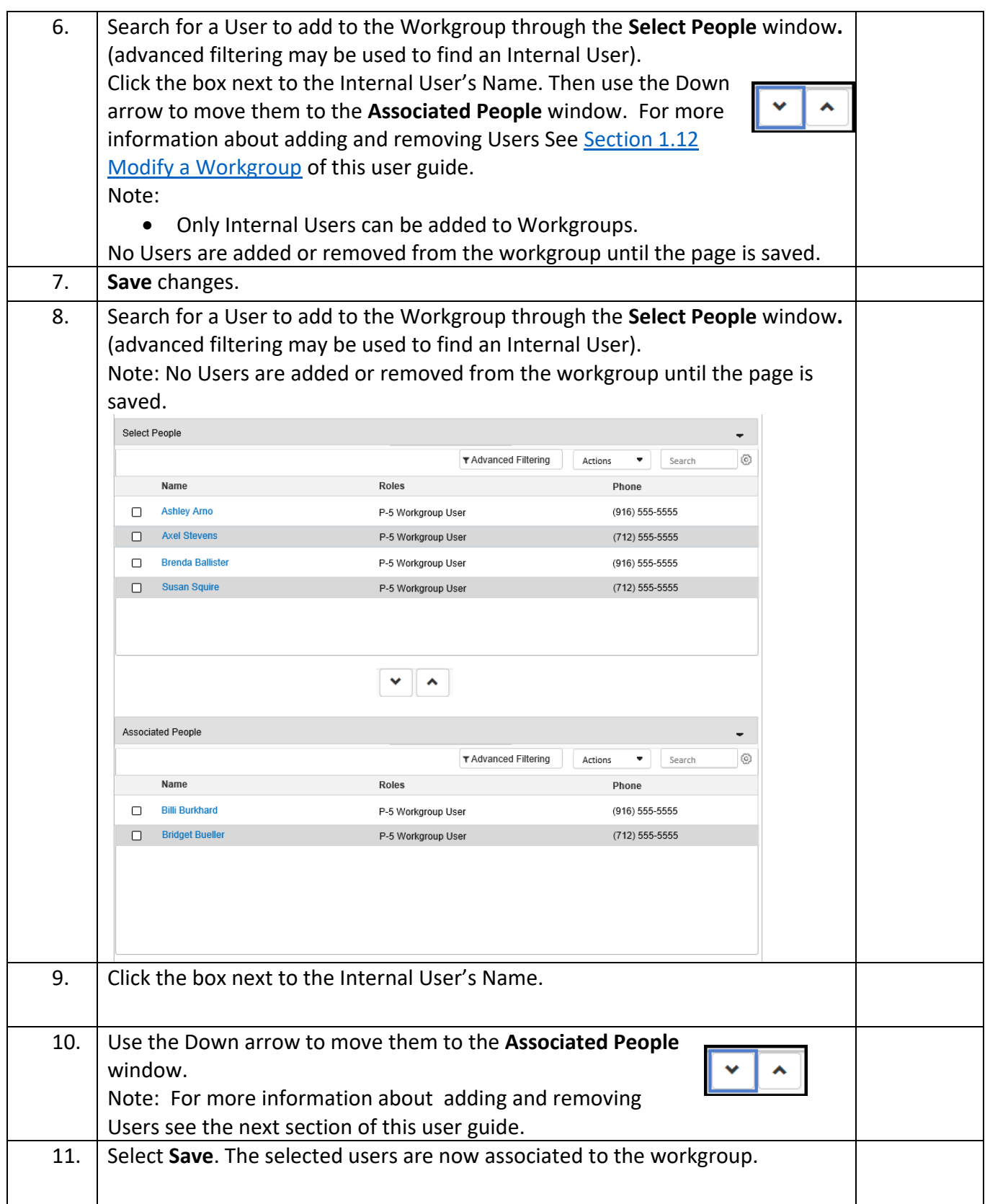

# <span id="page-24-0"></span>**1.12 Modify a Workgroup**

#### <span id="page-24-1"></span>**1.12.1 Key Points**

- An Admin or Internal Manager may look up and edit Workgroup information.
- Only Internal Users can be members of a Workgroup(s).

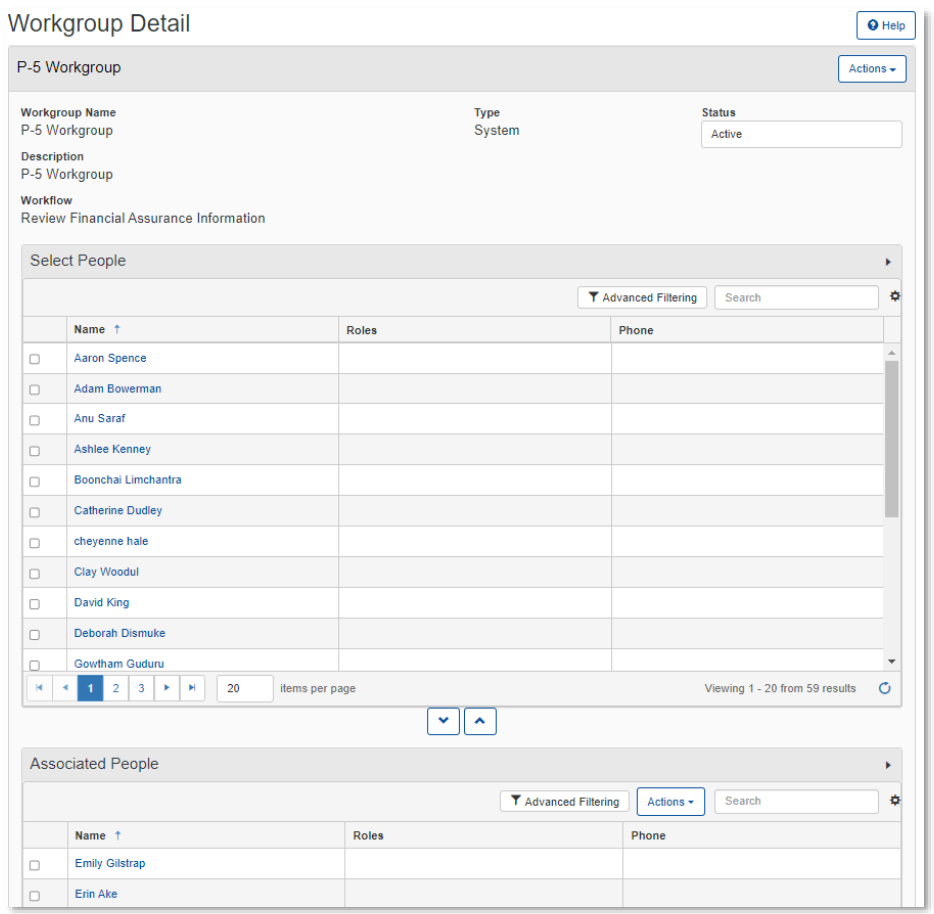

#### <span id="page-24-2"></span>**1.12.2 Steps to Modify a Workgroup**

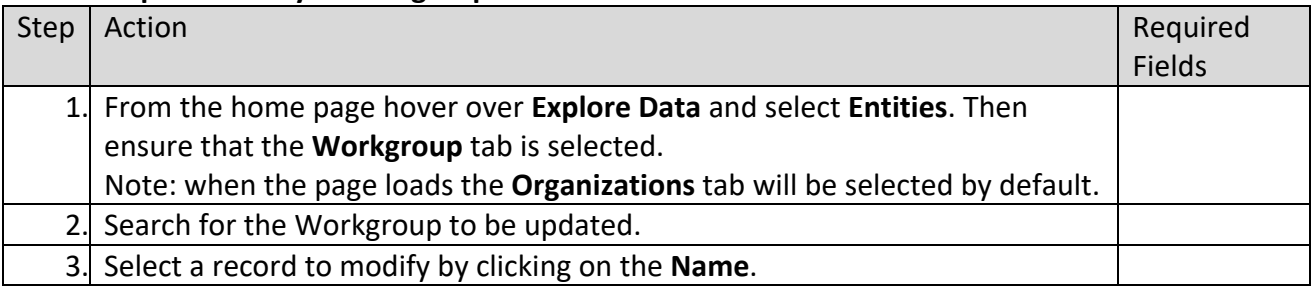

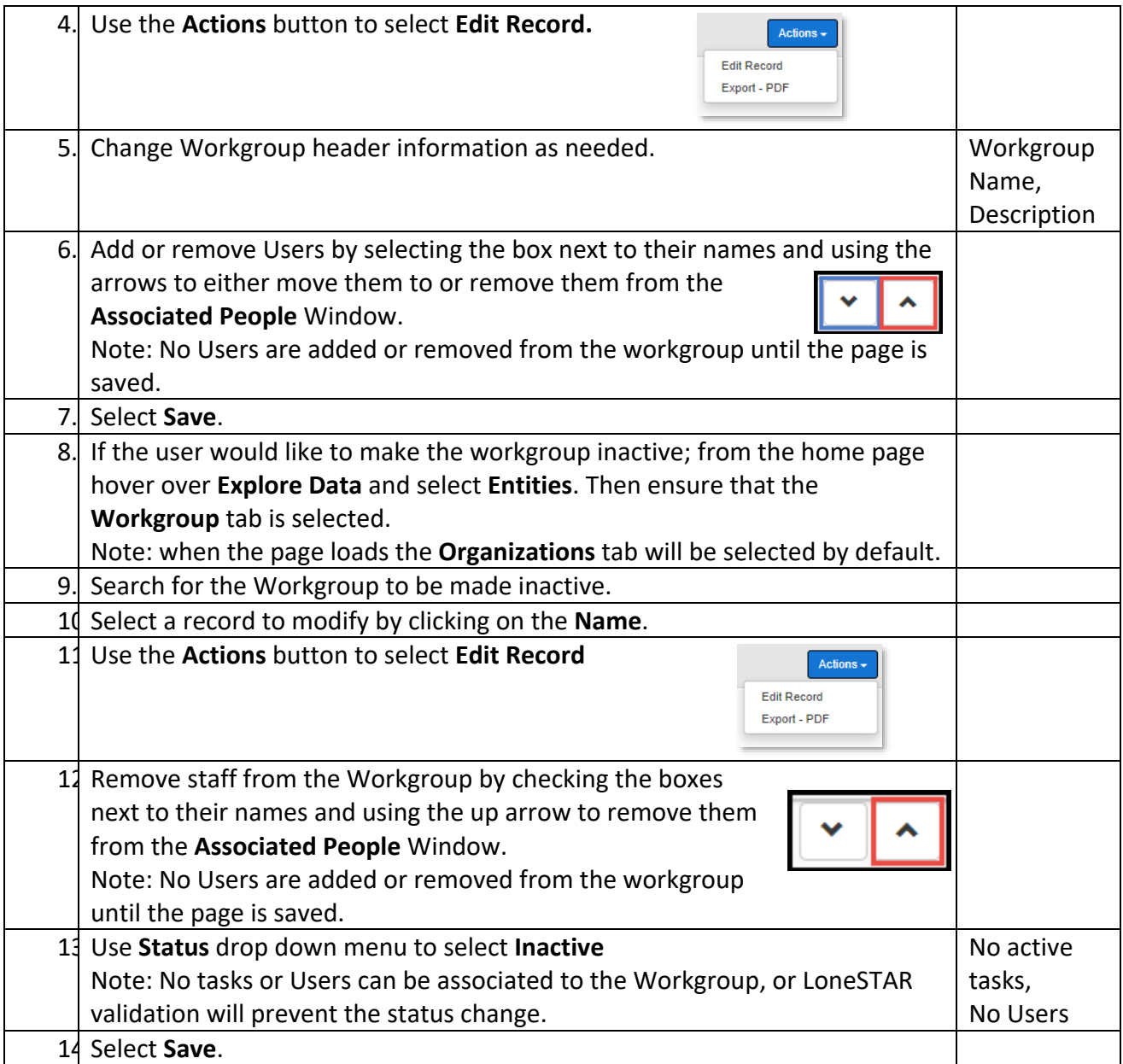

# <span id="page-25-0"></span>**1.13 Reports**

#### <span id="page-25-1"></span>**1.13.1 Key Points**

- Learn how to generate reports in LoneSTAR.
- Not all users can generate reports, they need to have necessary permissions to perform this action. See [Section 1.9 Update Security Assignments](#page-18-0) for more information on how to grant additional security assignments.

# <span id="page-26-0"></span>**1.13.2 Steps to generate reports**

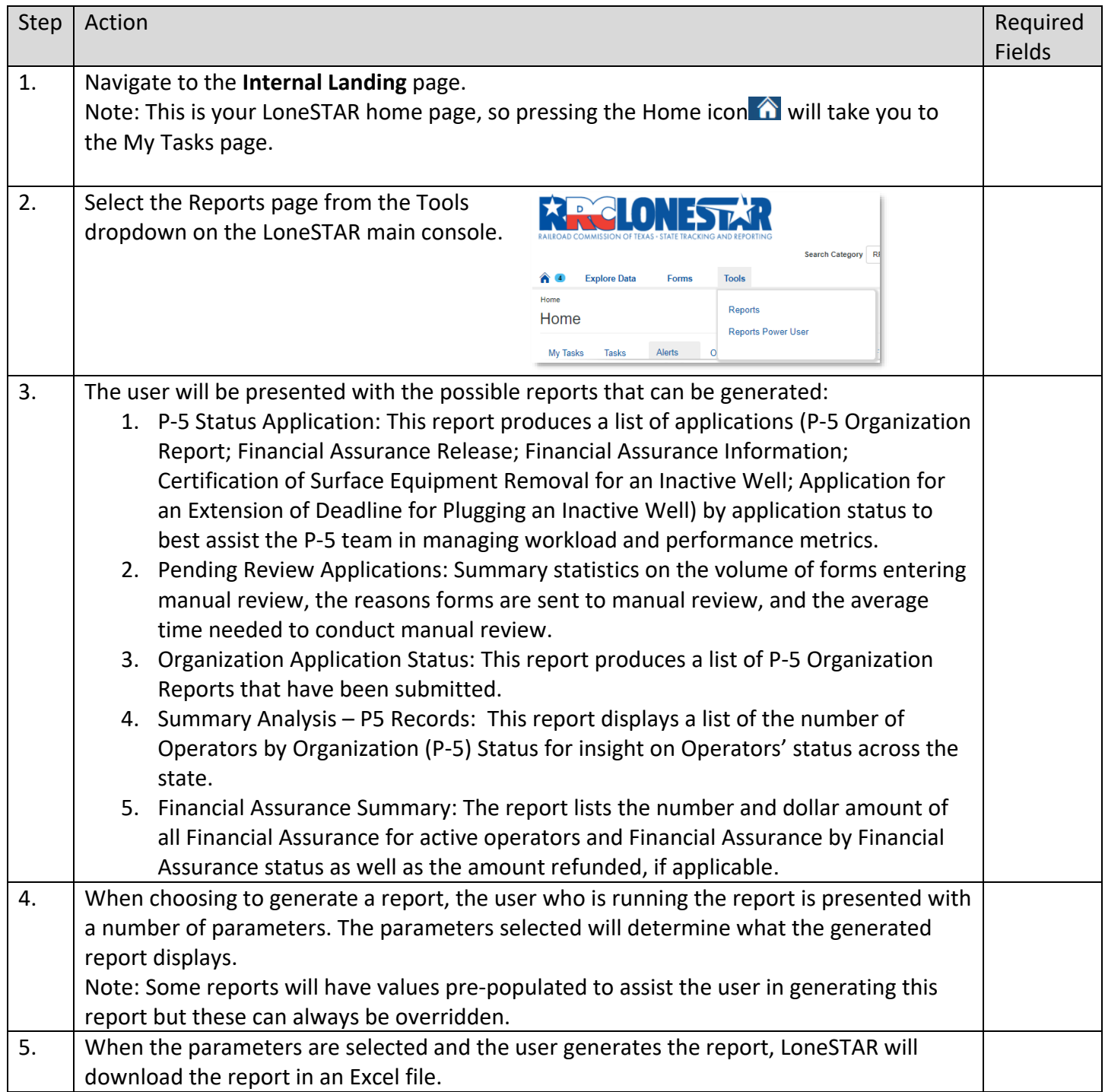

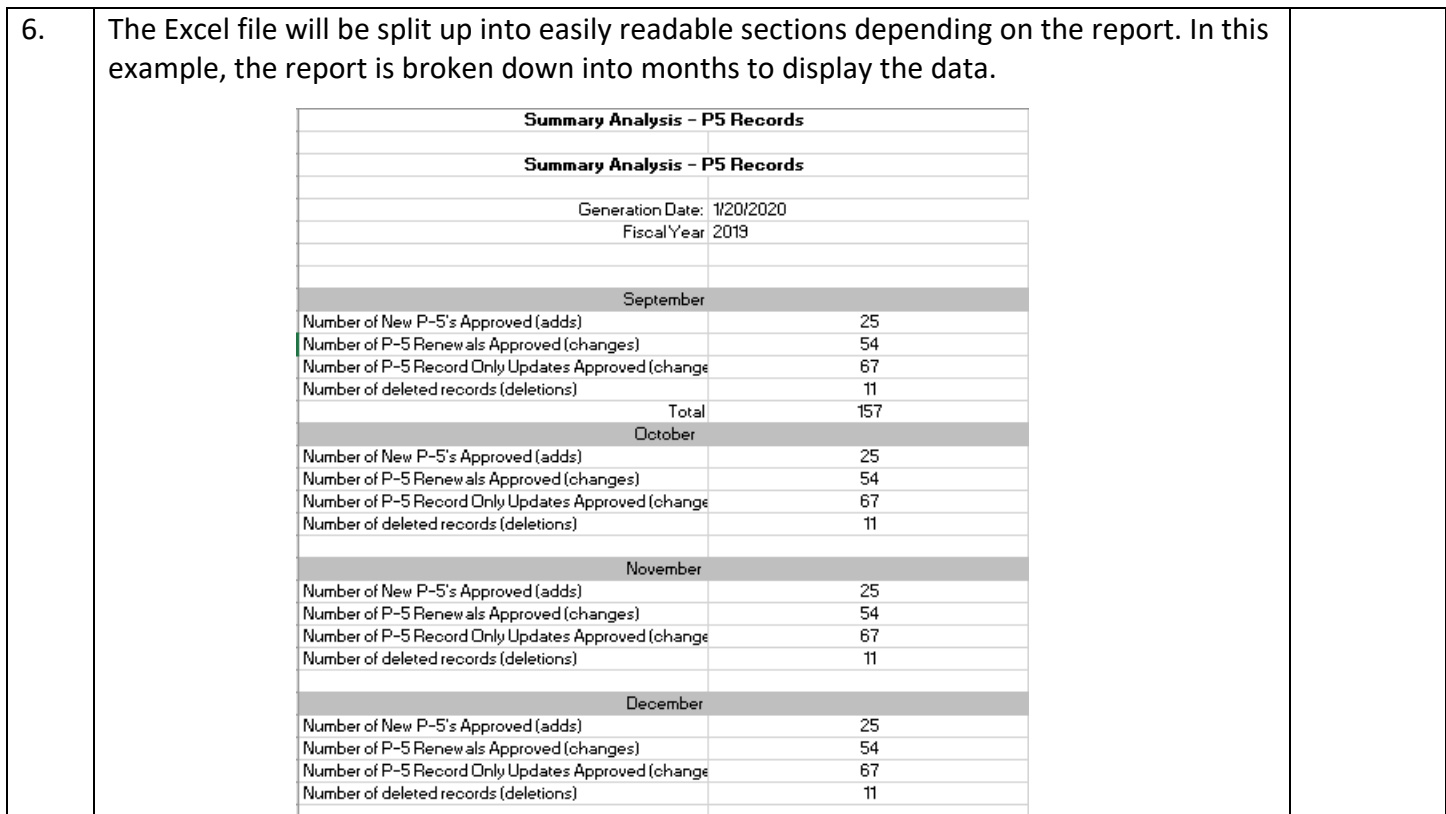

### <span id="page-27-0"></span>**1.14 Generate Correspondence**

#### <span id="page-27-1"></span>**1.14.1 Key Points**

• Learn how to generate correspondence to an Operator in LoneSTAR

#### <span id="page-27-2"></span>**1.14.2 Steps to generate reports**

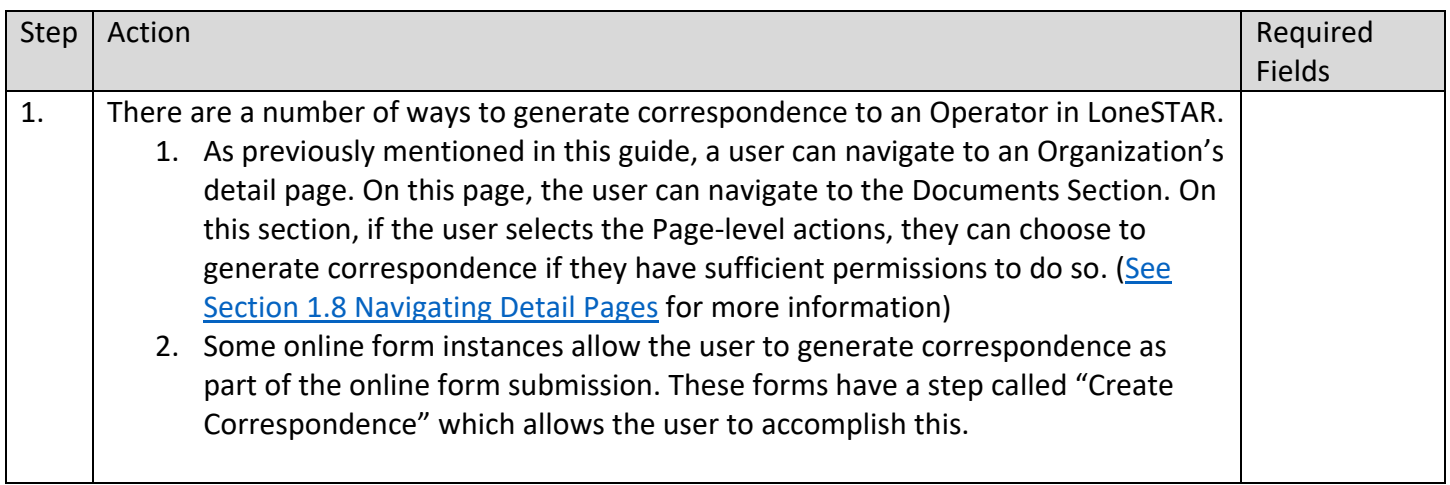

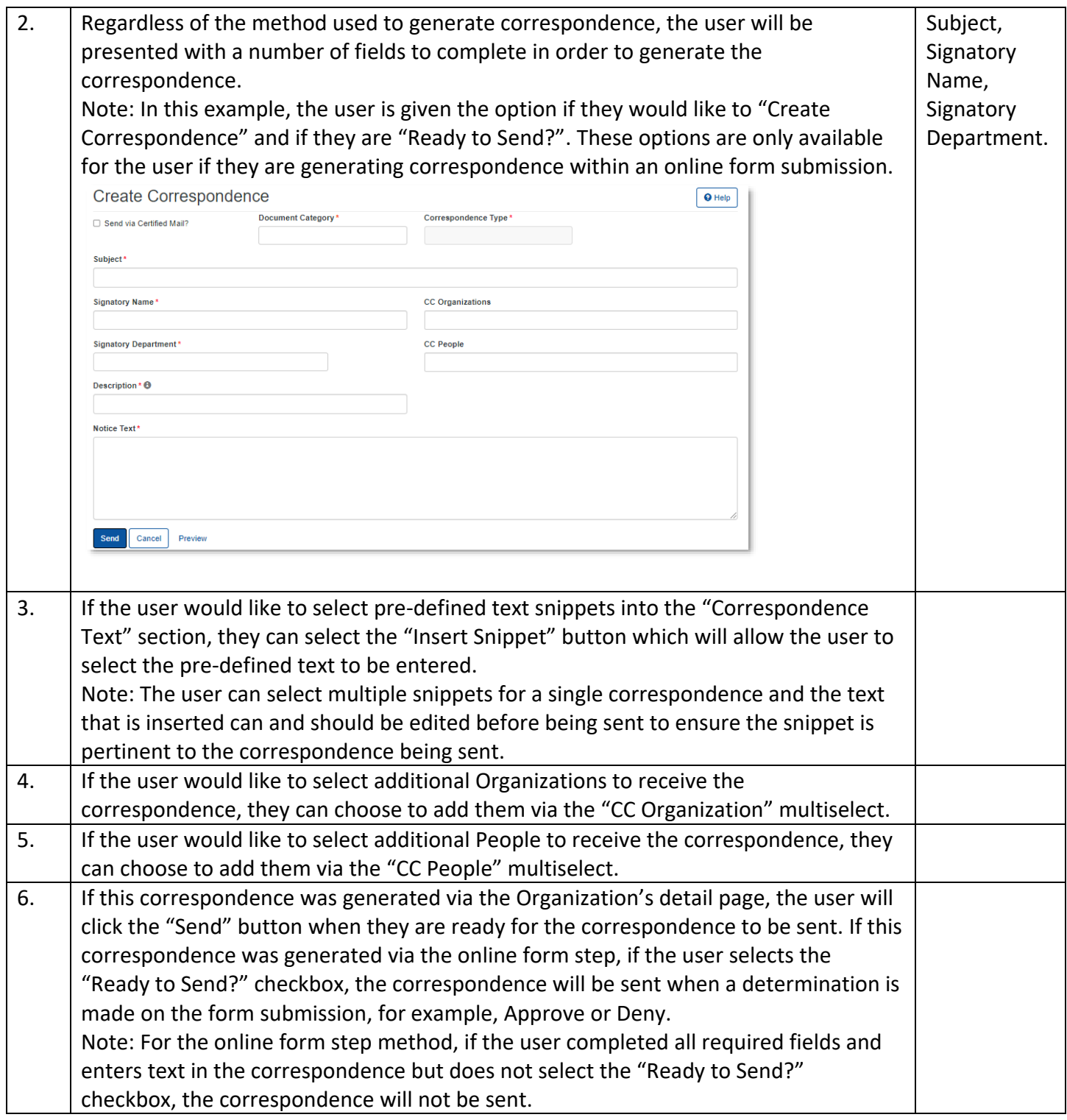

# <span id="page-28-0"></span>**1.15 Navigating Online Help**

## <span id="page-28-1"></span>**1.15.1 Key Points**

• Learn how to navigate the online help system.

# <span id="page-29-0"></span>**1.15.2 Steps to generate reports**

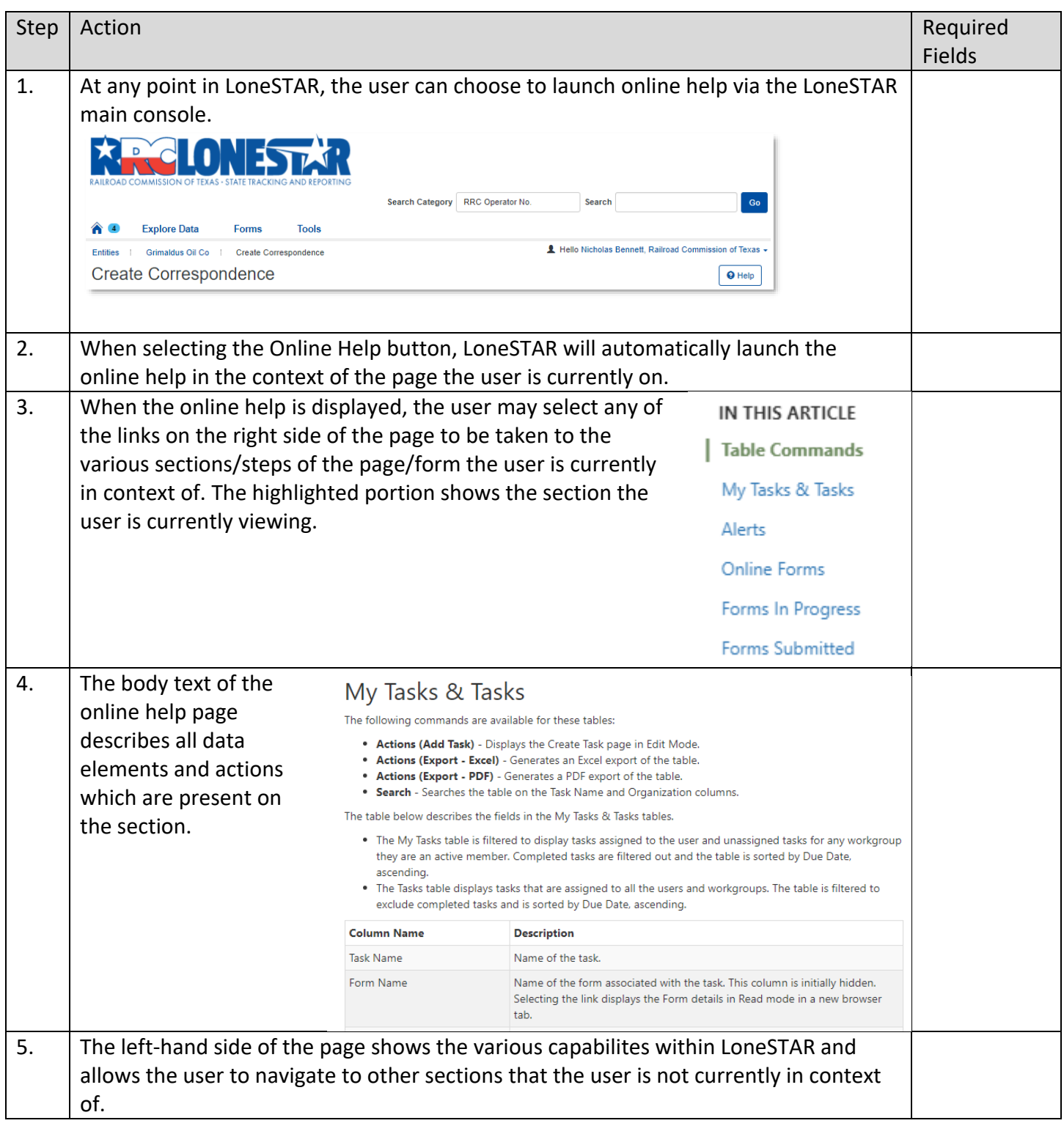